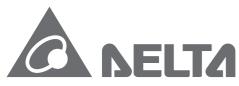

Smarter. Greener. Together.

#### **Industrial Automation Headquarters**

Delta Electronics, Inc.

Taoyuan Technology Center No.18, Xinglong Rd., Taoyuan City, Taoyuan County 33068, Taiwan TEL: 886-3-362-6301 / FAX: 886-3-371-6301

#### Asia

Delta Electronics (Jiangsu) Ltd.

Wujiang Plant 3
1688 Jiangxing East Road,
Wujiang Economic Development Zone
Wujiang City, Jiang Su Province, P.R.C. 215200
TEL: 86-512-6340-3008 / FAX: 86-769-6340-7290

Delta Greentech (China) Co., Ltd. 238 Min-Xia Road, Pudong District,

ShangHai, P.R.C. 201209 TEL: 86-21-58635678 / FAX: 86-21-58630003

Delta Electronics (Japan), Inc.

Tokyo Office 2-1-14 Minato-ku Shibadaimon, Tokyo 105-0012, Japan TEL: 81-3-5733-1111 / FAX: 81-3-5733-1211

Delta Electronics (Korea), Inc.

1511, Byucksan Digital Valley 6-cha, Gasan-dong, Geumcheon-gu, Seoul, Korea, 153-704 TEL: 82-2-515-5303 / FAX: 82-2-515-5302

Delta Electronics Int'l (S) Pte Ltd.

4 Kaki Bukit Ave 1, #05-05, Singapore 417939 TEL: 65-6747-5155 / FAX: 65-6744-9228

Delta Electronics (India) Pvt. Ltd.

Plot No 43 Sector 35, HSIIDC Gurgaon, PIN 122001, Haryana, India TEL: 91-124-4874900 / FAX: 91-124-4874945

#### Americas

**Delta Products Corporation (USA)** 

Raleigh Office
P.O. Box 12173,5101 Davis Drive,

Research Triangle Park, NC 27709, U.S.A. TEL: 1-919-767-3800 / FAX: 1-919-767-8080

Delta Greentech (Brasil) S.A.

Sao Paulo Office Rua Itapeva, 26 - 3° andar Edificio Itapeva One-Bela Vista 01332-000-São Paulo-SP-Brazil TEL: 55 11 3568-3855 / FAX: 55 11 3568-3865

#### Europe

Delta Electronics (Netherlands) B.V.

Eindhoven Office

De Witbogt 20, 5652 AG Eindhoven, The Netherlands TEL: +31 (0)40-8003800 / FAX: +31 (0)40-8003898

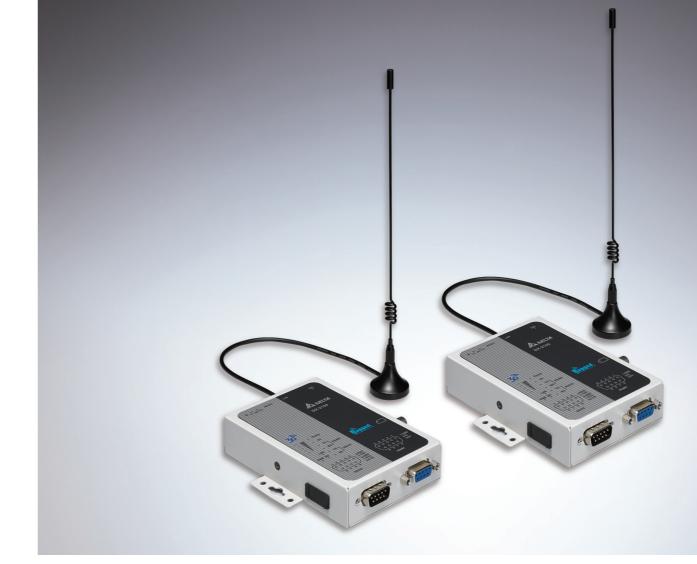

# DX-2100 Series Industrial 3G Cloud Router User Manual

**DIACIoud Cloud Platform** 

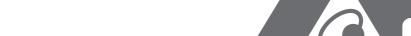

Smarter. Greener. Together.

# DX-2100 Series Industrial 3G Cloud Router User Manual Table of Contents

| Chapter 1 In | troduction                             |
|--------------|----------------------------------------|
| 1.1 Pro      | duct Overview1-3                       |
| 1.1.1        | Network Design1-4                      |
| 1.1.2        | Features                               |
| 1.1.3        | Front Panel Ports and LEDs1-5          |
| 1.1.4        | Top Panel1-5                           |
| 1.1.5        | Bottom Panel1-6                        |
| 1.1.6        | Dimension1-7                           |
| 1.2 Pac      | kage Checklist1-7                      |
| Chapter 2 Us | er Interface                           |
| 2.1 Wel      | b-based GUI Configuration2-2           |
| 2.1.1        | System Connection2-2                   |
| 2.1.2        | Default IP Address/Account/Password2-2 |
| 2.1.3        | Local Network Setups2-2                |
| 2.1.4        | Logging in2-4                          |
| 2.2 DIA      | Device2-5                              |
| 2.2.1        | Device Connection and Detection2-5     |
| 2.2.2        | Network Setting2-7                     |
| 2.2.3        | Bind Device2-9                         |
| 2.2.4        | Open Device Webpage2-11                |
| Chapter 3 Fu | nctions                                |
| 3.1 Sta      | tus3-3                                 |
| 3.1.1        | Device Information3-3                  |
| 3.1.2        | Network Status3-5                      |
| 3.1.3        | Routing Table3-6                       |
| 3.1.4        | Local Log3-6                           |
| 3.1.5        | Traffic Statistics3-7                  |
| 3.1.6        | Cloud Status                           |
| 3.1.7        | Connected Device                       |
| 3.2 Net      | work3-8                                |
| 3.2.1        | Cellular Network Configurations        |
| 3.2.2        | PIN Management 3-11                    |
| 3.2.3        | LAN Configurations 3-13                |

| 3.2.4    | Static Routing Rules     | 3-14 |
|----------|--------------------------|------|
| 3.2.5    | Dynamic DNS              | 3-16 |
| 3.3 Fire | wall                     | 3-17 |
| 3.3.1    | Firewall Settings        | 3-17 |
| 3.3.2    | DMZ Settings             | 3-18 |
| 3.3.3    | Port Forward             | 3-18 |
| 3.3.4    | Port Trigger             | 3-21 |
| 3.3.5    | URL Filter               | 3-22 |
| 3.3.6    | MAC Filter               | 3-23 |
| 3.3.7    | IP Filter                | 3-24 |
| 3.4 Syst | tem                      | 3-25 |
| 3.4.1    | User Management          | 3-25 |
| 3.4.2    | Time Zone Configurations | 3-26 |
| 3.4.3    | RS232                    | 3-26 |
| 3.4.4    | RS485                    | 3-31 |
| 3.4.5    | Modbus TCP               | 3-36 |
| 3.4.6    | Log Settings             | 3-39 |
| 3.4.7    | Firmware Upgrade         | 3-40 |
| 3.4.8    | Backup & Restore         | 3-40 |
| 3.4.9    | Scheduled Jobs           | 3-41 |
| 3.4.     | .9.1 Add A New Job       | 3-41 |
| 3.4.     | .9.2 Export Job List     | 3-42 |
| 3.4.     | .9.3 Import Job List     | 3-42 |
| 3.4.10   | Network Diagnosis        | 3-42 |
| 3.4.11   | System Reboot            | 3-43 |
| 3.4.12   | Privilege Management     | 3-44 |
| 3.4.13   | Event Management         | 3-47 |
| 3.4.14   | Register Management      | 3-51 |
| 3.5 Clou | ıd Service               | 3-52 |
| 3.5.1    | Cloud Configuration      | 3-52 |
| 3.5.2    | Secure Tunnel Firewall   | 3-56 |
| 3.5.3    | Cloud Log                | 3-57 |
| 3.6 SD ( | Card Quick Configuration | 3-58 |

#### Chapter 4 DIACom

| 4.1 Int     | roduction to DIACom4-2                   |
|-------------|------------------------------------------|
| 4.1.1       | Select a Suitable Firmware Version4-2    |
| 4.1.2       | DIACom Installation4-3                   |
| 4.1.3       | DIACloud Account Registration4-3         |
| 4.1.4       | Bind DIACloud Account4-5                 |
| 4.2 DI      | ACom Operation4-6                        |
| 4.2.1       | Setup a Secure Tunnel4-6                 |
| 4.2.2       | Create a Virtual Serial-Port4-10         |
| 4.2.3       | Remote Control and Monitoring via DIACom |
| 4.2.4       | Automation Startup 4-13                  |
| Chapter 5 D | IACloud                                  |
| 5.1 Int     | roduction to DIACloud5-2                 |
| 5.1.1       | Select a Suitable Firmware Version5-2    |
| 5.2 Ins     | structions for DIACloud5-2               |
| 5.2.1       | Register and Login5-2                    |
| 5.2.2       | Home 5                                   |
| 5.2.3       | Devices5-6                               |
| 5.2.4       | Alarm 5-17                               |
| 5.2.5       | Secure Tunnels 5-17                      |
| 5.2.6       | Sub Users 5-19                           |
| 5.2.7       | Logs 5-22                                |
| 5.2.8       | Orders 5-23                              |
| 5.2.9       | Profile 5-24                             |
| Chapter 6 D | IACloud APP                              |
| 6.1 Int     | roduction to DIACloud APP6-2             |
| 6.1.1       | Select a Suitable Firmware Version6-2    |
| 6.1.2       | DIACloud APP Installation6-2             |
| 6.2 DI      | ACloud APP Function6-3                   |
| 6.2.1       | DIACloud APP Login6-3                    |
| 6.2.2       | Device List6-4                           |
| 6.2.3       | Device Details6-5                        |

| 6.2.4 | Registers View | 6-6 |
|-------|----------------|-----|
| 6.2.5 | Alarm List     | 6-7 |

# **Chapter 1 Product Introduction**

### **Table of Contents**

| 1.1 Pr | oduct Overview             | 1-3 |
|--------|----------------------------|-----|
| 1.1.1  | Network Design             | 1-4 |
| 1.1.2  | Features                   | 1-4 |
| 1.1.3  | Front Panel Ports and LEDs | 1-5 |
| 1.1.4  | Top Panel                  | 1-5 |
|        | Bottom Panel               |     |
| 1.1.6  | Dimension                  | 1-7 |
| 1.2 Pa | ıckage Checklist           | 1-7 |

#### **About This Manual**

The user manual is suitable for **DX-2100RW-WW**. If you need to use the Delta DX-2100 series products in China areas, please refer to the model name **DX-2100RW-CN** on the Delta website, or contact our branch offices or distributors.

#### **FCC Interference Statement**

This equipment has been tested and found to comply with the limits for a class A digital device, pursuant to part 15 of the FCC Rules. These limits are designed to provide reasonable protection against harmful interference in a residential installation.

This equipment generates radio frequency signal and, if not installed and used in accordance with the instructions, may cause harmful interference to radio communications. However, there is no guarantee that interference will not occur in a particular installation. If this equipment does cause harmful interference to radio or television reception, which can be determined by turning the equipment off and on, the user is encouraged to try to correct the interference by one or more of the following measures:

- ---Reorient or relocate the receiving antenna.
- ---Increase the separation between the equipment and receiver.
- ---Connect the equipment into an outlet on a circuit different from that to which the receiver is connected.
- --- Consult the dealer or an experienced radio/TV technician for help.

#### **CE Declaration of Conformity**

In accordance with the Directives 2004/108/EC\*, 2014/30/EU, 2006/95/EC\*, 2014/35/EU and 1999/5/EC. The test record, data evaluation and DX-2100RW-WW configurations represented herein are true and accurate under the standards herein specified.

EN 301 511 V9.0.2 (2003-3)

Test Items:

Radiated spurious emissions – MS allocated channel (Clause 4.2.16)

Radiated spurious emissions – MS in idle mode (Clause 4.2.17)

EN 301 908-1 V7.1.1 (2015-03)

EN 301 489-1 V1.9.2 (2011-09)

EN 301 489-7 V1.3.1 (2005-11)

EN 301 489-24 V1.5.1 (2010-10)

#### **Disclaimers and Limitation of Liabilities**

To the maximum extent permitted by law and regardless DELTA be aware or has been advised of the possibility of these damages, DELTA is not liable to any user or anyone else for: (a) any loss of use, data, reputation, goodwill, credit, opportunity, economy or profits, whether or not foreseeable; (b) any special, incidental, indirect, consequential, or punitive damages whatsoever; (c) any losses or damages based on any theory of liability, including breach of contract or warranty, negligence or other tortious action; (d) any losses or damages resulting from use or unable to use the systems or devices to which the Software or Services are incorporated or co-operated; and (e) any losses or damages arising from any other claim or in connection with the use of or access to the Software or Services.

#### 1.1 Product Overview

The DX-2100RW-WW is a single-port 3G industrial router, an Internet of Things wireless communication product of industrial grade. Apart from supporting HSPA+/HSUPA/HSDPA/UMTS, the product is also downward compatible with GSM/GPRS/EDGE mobile network. Moreover, the product is equipped with multiple application interfaces, including Ethernet interface, RS232 serial interface and RS485 serial interface, and thus can satisfy the user's various different application demands.

The product supports DIACloud platform services, and by this platform, convenient and efficient point-to-point connection with the router, safe and reliable data transmission, remote device management and configuration, remote firmware upgrading, remote maintenance and other functions can be realized, so as to save the cost of device operation and maintenance for users.

The product can be widely used in the fields requiring mobile network interconnection, such as industrial automation, smart home, intelligent building, smart power grids, mobile video surveillance, intelligent self-service and intelligent transportation.

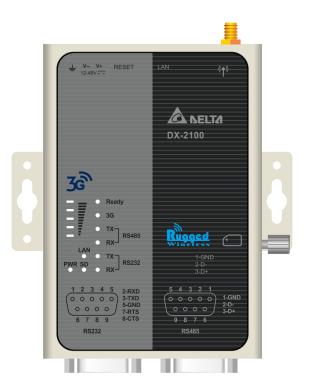

#### 1.1.1 Network Design

DIACloud platform services supported, users can connect intelligent devices from different locations to the internet with DX-2100RW-WW and use point-to-point connection with the router for a safe and reliable data transmission and additionally save the costs of VPN device operation as well as maintenance. By browsing the web or apps on the handheld computers, managers can check the data and monitor the devices remotely in real-time

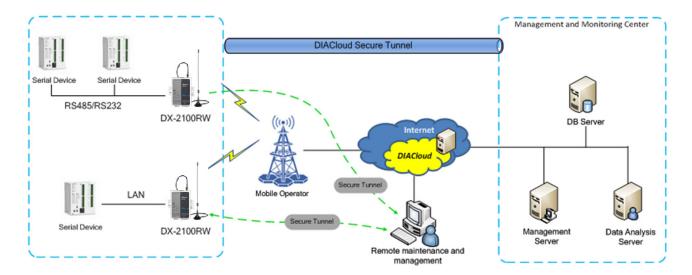

#### 1.1.2 Features

- HSPA+/HSUPA/HSDPA/UMTS: 800/850/900/1700(AWS)/1900/2100 MHz
- GSM/GPRS/EDGE: 850/900/1800/1900 MHz
- Authentication Protocols, CHAP and PAP
- Access Point Name (APN) gateway
- Auto Dial-up Connection
- Provide Dual Port RS232 & RS485 and LAN Port Interfaces for Different Application Demands
- Built-in a Watchdog Timer to Ensure System Stability
- Built-in RTC and Support NTP Server
- Firmware Upgrade Locally and Remotely
- Support Firewall: Stateful Packet Inspection (SPI), Prevent Denial of Service (DoS) Attacks, NAT (Network Address Translation), Port Trigging, Port Mapping, IP Address Filtering, MAC Address Filtering, URL Filtering, DHCP Server, Dynamic DNS, Static Routes, Demilitarized Zone (DMZ)
- Various Protocols, TCP/IP, UDP, ICMP, DHCP, HTTP, DNS, SSH and More
- Modbus TCP, Modbus ASCII and Modbus RTU protocol
- Scheduled Task Management
- Servers for Local Log and Remote Log
- Configurations Backup, Export and Import
- Network Flow Monitoring

- Network Fault Detection and Diagnosis
- DIACloud Service to Secure Point-to-point Data Transmission, to Manage Device Configurations Piece by Piece or in Batch and to Upgrade Firmware Remotely

#### 1.1.3 Front Panel Ports and LEDs

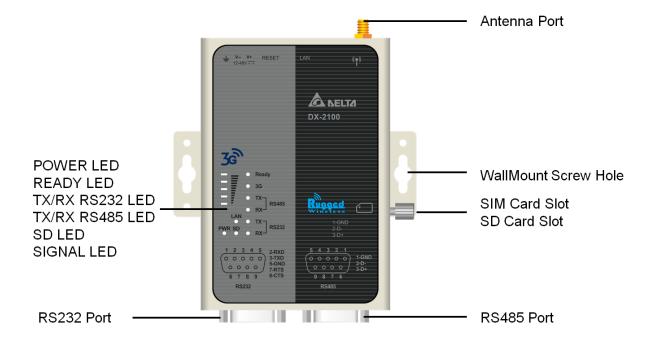

#### 1.1.4 Top Panel

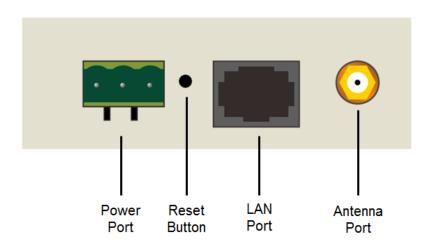

#### 1.1.5 Bottom Panel

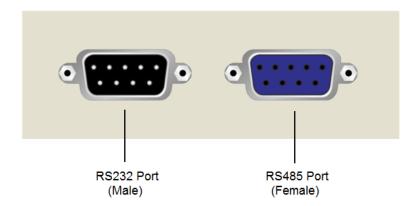

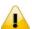

#### **Notice**

This router's reset button is on the front panel. By pressing the Reset button, users can reset the router or reset the router to factory default settings. See the instruction below:

- Reset the Router: With the router powered on, press the Reset button and release the button right away.
- Reset to Factory Defaults: With the router powered on, press and hold the Reset button for 3~6 seconds and then release the button.
  - Reset can only be done when the device is running properly.
  - With the router powered on, press and hold the Reset button until all the LEDs go out (except the Power LED). Then release the button and wait the router to reboot to its factory default settings.

#### 1

#### 1.1.6 Dimension

Unit = mm

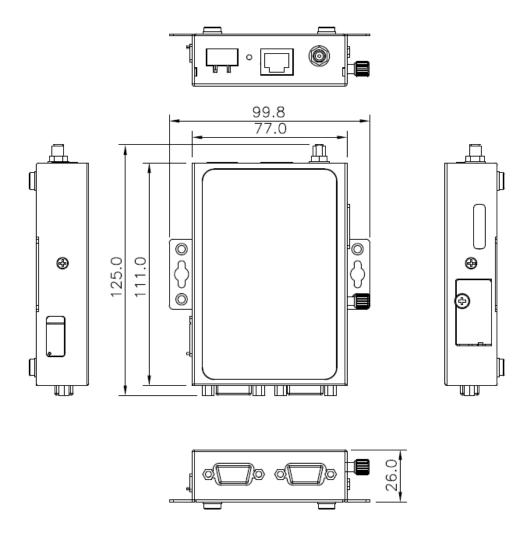

## 1.2 Package Checklist

Unpack the package carefully and check the package contents. The package should contain the following items:

- DX-2100RW-WW Industrial 3G Cloud Router x 1
- Quick Installation Guide x 1
- 10/100Mbps Ethernet Cable (100cm) x1
- SMA Antenna (300cm) x 1

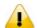

#### **Notice**

Verify that nothing is missing from the DX-2100RW-WW package by using the check list above. If any item is found missing or damaged, please contact your local sales representative for support.

# **Chapter 2 User Interface**

# **Table of Contents**

| 2.1 W | leb-based GUI Configuration         | 2-2  |
|-------|-------------------------------------|------|
| 2.1.1 | System Connection                   | 2-2  |
|       | Default IP Address/Account/Password |      |
| 2.1.3 | Local Network Setups                | 2-2  |
| 2.1.4 | Logging in                          | 2-4  |
| 2.2 D | IADevice                            | 2-5  |
| 2.2.1 | Device Connection and Detection     | 2-5  |
| 2.2.2 | Network Setting                     | 2-7  |
| 2.2.3 | Bind Device                         | 2-9  |
| 2.2.4 | Open Device Webpage                 | 2.11 |

The DX-2100RW-WW Industrial 3G Cloud Router provides a friendly Web Browser Configuration for users to set up and operate more intruitivly.

#### 2.1.1 System Connection

Connect the DX-2100RW-WW with a computer directly or via a switch/hub.

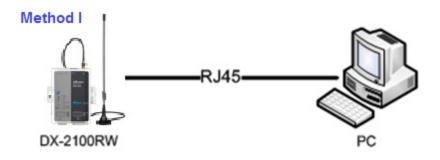

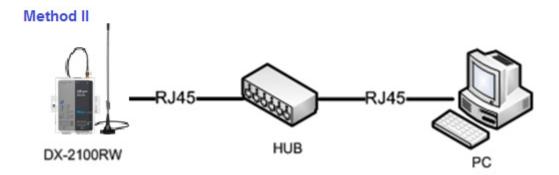

#### 2.1.2 Default IP Address/Account/Password

The default IP address of router is 192.168.5.5. The default account and password is admin/admin.

#### 2.1.3 Local Network Setups

After the connection of the local computer and the router is done, you will need to set the network configuration for your computer. There are 2 methods for the setting, we prefer you use the first one:

- Obtain an IP address automatically by using the router as a DHCP server.
  - 1. Open Network Connections by clicking the Start button , and then clicking Control Panel.
  - 2. Under Network and Sharing Center, click View network connections.
  - 3. Right-click the connection that you want to change, and then click Properties. If you're prompted for an administrator password or confirmation, type the password or provide confirmation.
  - 4. Click the Networking tab. Under This connection uses the following items, click either Internet Protocol Version 4 (TCP/IPv4) or Internet Protocol Version 6 (TCP/IPv6), and then click Properties.

2

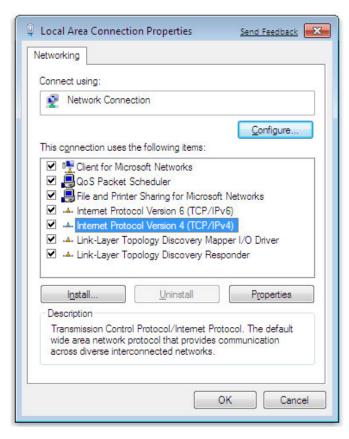

5. Click Obtain DNS server address automatically and then click OK to get a DNS server address automatically using DHCP.

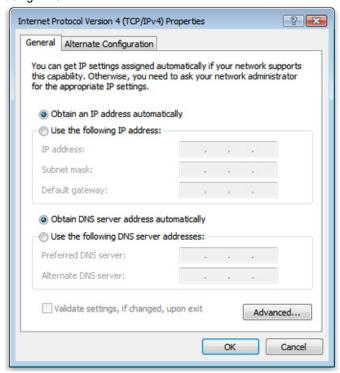

Set up the IP address manually.

(The IP address of the computer should be in the same subnet as the router's.)

Since the router's default IP address is 192.168.5.5 and the subnet mask is 255.255.255.0, the computer's IP address can be set between 192.168.5.1 to 192.168.5.254 except 192.168.5.5. However, you'll need to make sure there are no IP conflicts.

Here, we set the IP address to 192.168.5.10 and the default gateway to 192.168.5.5. For DNS, the usable DNS address can be selected or the address can also be set to 192.168.5.5.

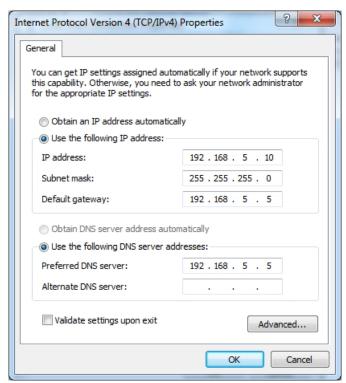

#### 2.1.4 Logging in

1. Open your Internet Explorer browser and input LAN IP address (Default is 192.168.5.5) in the search bar and then press Enter.

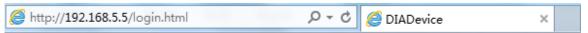

2. You'll be prompted with the log-in page. Input the user name and the password (Default is admin/admin) and then press Enter to log in to the setup page.

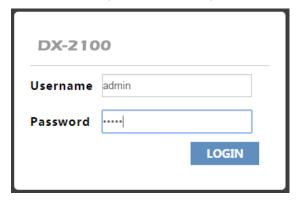

3. After login, you can see the main selection area on the left hand side and the upper area of the page. The detailed settings can be seen on the right hand side of the page.

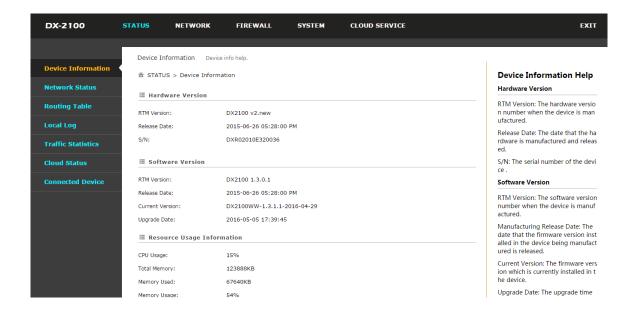

#### 2.2 DIADevice

DIADevice is a tool for quickly configuring network devices. Users simply connect the DX device to the PC through the network cable. This tool can be used to quickly and easily configure the network setting of the device and complete the device binding DIACloud cloud account.

The DIADevice software is included in the latest DIACom software package. From the official website or sales staff to obtain DIACom packag. DX-2100 below as an example on how to configure the device through DIADevice.

The following example uses DX-2100 to show you how to configure your device with DIADevice.

#### 2.2.1 Device Connection and Detection

- Connect the device to the power supply, and connect the device to the PC using a network cable. Plug the network
  cable connected to the Internet into the WAN port of the device
- 2. Run DIADevice software, click "Detect" button.

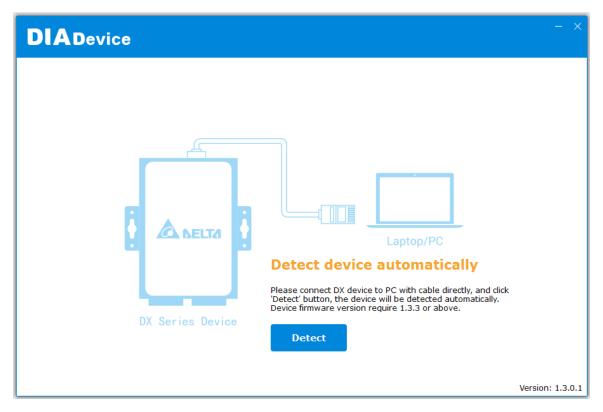

3. After DIACom detects the device, it will automatically go to the login page, and the user needs to enter login password on the login page.

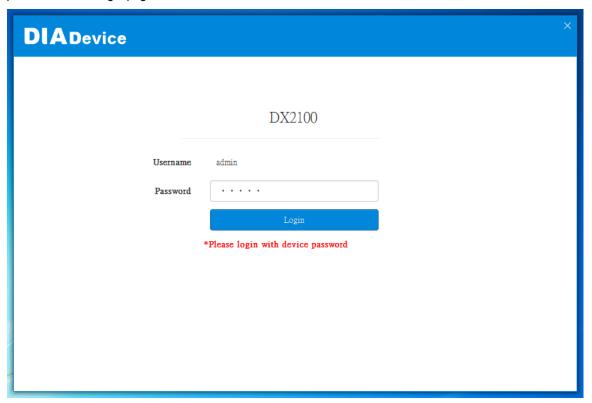

4. After passing the authentication, the device information page is displayed, including the basic device information (Device Name, S / N, firmware, LAN IP address), network status, WAN information, and cloud service information

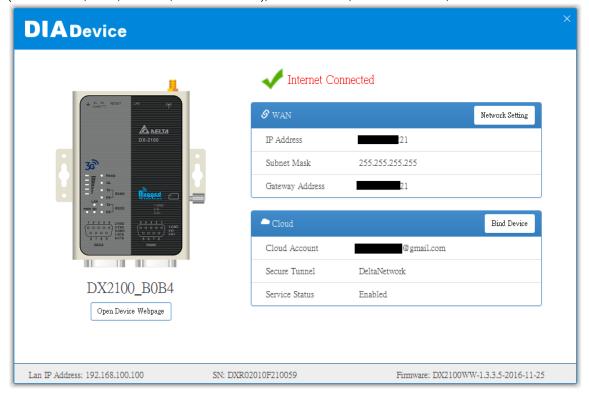

#### 2.2.2 Network Setting

This feature allows you to quickly configure your network in two steps.

1. Click "Network Setting"

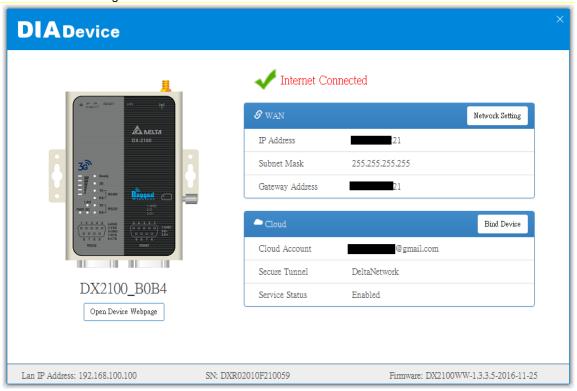

2. The default is automatic. If you can not connect to the Internet using auto-setup, please use manual settings.

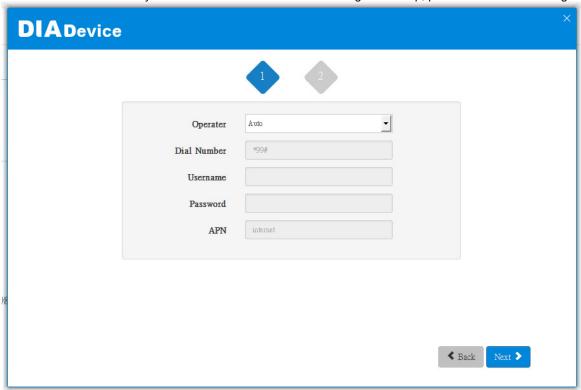

3. After the device successfully connected to the Internet, the connection was successful.

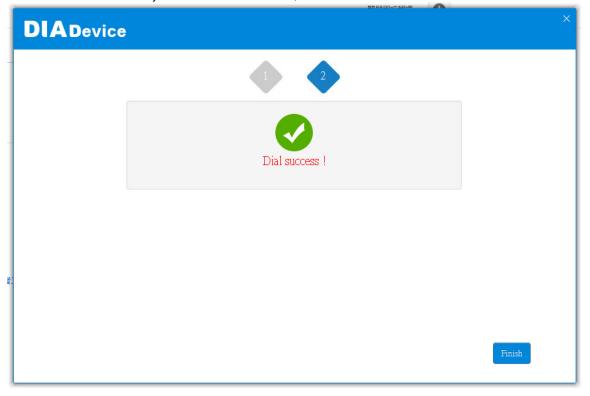

#### 2.2.3 Bind Device

This feature allows you to quickly bind your device to the DIAcloud in three steps.

1. Click "Bind Device"

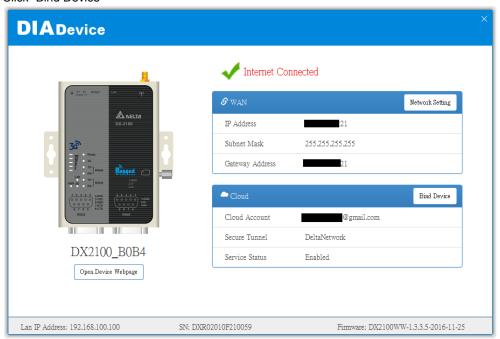

2. Enter the DIAcloud account number and password, and click Next.

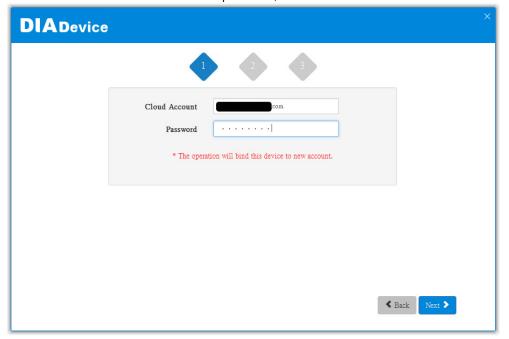

3. After binding configuration is configured, click "Bind" to bind.

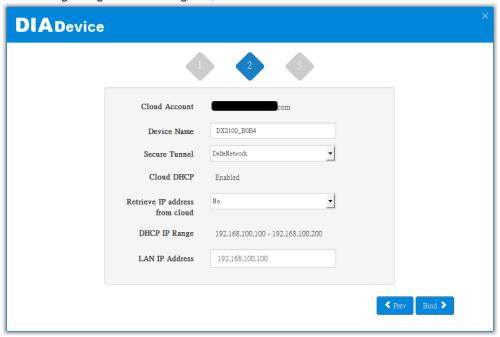

4. If your device is successfully bound to the cloud, the following screen will appear

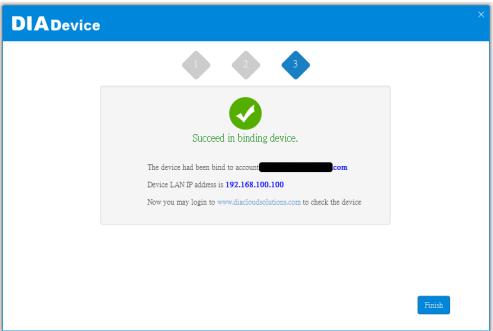

#### **Notice**

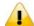

If the device has been bound to the cloud account, you need to switch to another cloud account binding, you only need to repeat 1-3 steps and then enter the new cloud account you need to bind.

#### 2.2.4 Open Device Webpage

Click open device webpage button, the browser will open the device settings page, the user can set the parameters of RS232 / 485 configuration.

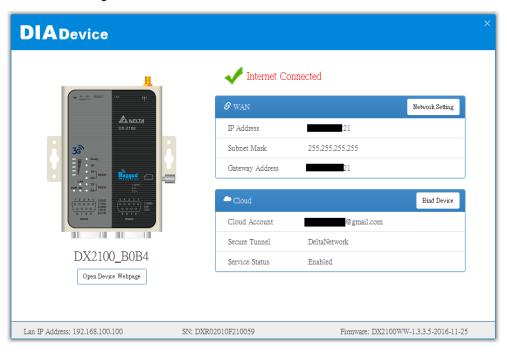

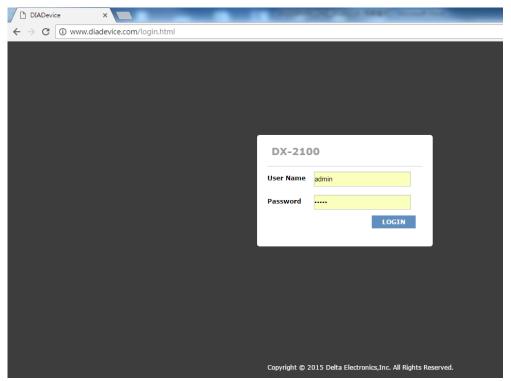

# **Chapter 3 Functions**

# **Table of Contents**

| 3.1 | Stat | tus                             | 3-3  |
|-----|------|---------------------------------|------|
| 3.3 | 1.1  | Device Information              | 3-3  |
| 3.3 | 1.2  | Network Status                  | 3-5  |
| 3.3 | 1.3  | Routing Table                   | 3-6  |
| 3.3 | 1.4  | Local Log                       | 3-6  |
| 3.  | 1.5  | Traffic Statistics              | 3-7  |
| 3.  | 1.6  | Cloud Status                    | 3-7  |
| 3.  | 1.7  | Connected Device                | 3-8  |
| 3.2 | Net  | work                            | 3-8  |
| 3.2 | 2.1  | Cellular Network Configurations | 3-8  |
| 3.2 | 2.2  | PIN Management                  | 3-11 |
| 3.2 | 2.3  | LAN Configurations              | 3-13 |
| 3.2 | 2.4  | Static Routing Rules            | 3-14 |
| 3.2 | 2.5  | Dynamic DNS                     | 3-16 |
| 3.3 | Fire | ewall                           | 3-17 |
| 3.3 | 3.1  | Firewall Settings               | 3-17 |
| 3.3 | 3.2  | DMZ Settings                    | 3-18 |
| 3.3 | 3.3  | Port Forward                    | 3-18 |
| 3.3 | 3.4  | Port Trigger                    | 3-21 |
| 3.3 | 3.5  | URL Filter                      | 3-22 |
| 3.3 | 3.6  | MAC Filter                      | 3-23 |
| 3.3 | 3.7  | IP Filter                       | 3-24 |
| 3.4 | Sys  | tem                             | 3-25 |
| 3.4 | 4.1  | User Management                 | 3-25 |
| 3.4 | 4.2  | Time Zone Configurations        | 3-26 |
| 3.4 | 4.3  | RS232                           | 3-26 |
| 3.4 | 4.4  | RS485                           | 3-31 |
| 3.4 | 4.5  | Modbus TCP                      | 3-36 |
| 3.4 | 4.6  | Log Settings                    | 3-39 |
| 3.4 | 4.7  | Firmware Upgrade                | 3-40 |
| 3.4 | 4.8  | Backup & Restore                | 3-40 |
| 3.4 | 4.9  | Scheduled Jobs                  | 3-41 |

| 3.6 SD  | Card Quick Configuration | 3-58 |
|---------|--------------------------|------|
| 3.5.3   | Cloud Log                | 3-57 |
| 3.5.2   | Secure Tunnel Firewall   |      |
| 3.5.1   | Cloud Configuration      |      |
| 3.5 Clo | ud Service               | 3-52 |
| 3.4.14  | Register Management      | 3-51 |
| 3.4.13  | Event Management         |      |
| 3.4.12  | Privilege Management     | 3-44 |
| 3.4.11  | System Reboot            | 3-43 |
| 3.4.10  | Network Diagnosis        | 3-42 |
| 3.4.9.  | 3 Import Job List        | 3-42 |
| 3.4.9.  | 2 Export Job List        | 3-42 |
| 3.4.9.  | 1 Add A New Job          | 3-41 |

#### 3.1 Status

You can view summary or detailed information on the Device Information, Network Status, Routing Table, Local Log, Traffic Statistics, Cloud Status, and Connected Device.

#### 3.1.1 Device Information

This page shows basic information on the Hardware/Software version and Resource Usage Information.

#### Hardware Version

RTM Version: DX2100 v2.new

Release Date: 2015-06-26 05:28:00 PM

S/N: DXR02010E320036

#### **■** Software Version

RTM Version: DX2100 1.3.0.1

Release Date: 2015-06-26 05:28:00 PM

Current Version: DX2100WW-1.3.1.1-2016-04-29

Upgrade Date: 2016-05-05 17:39:45

#### Resource Usage Information

CPU Usage: 15%

Total Memory: 123888KB

Memory Used: 69812KB

Memory Usage: 56%

#### Hardware Version

| Item Description                |                                                |  |  |  |
|---------------------------------|------------------------------------------------|--|--|--|
| RTM Version                     | Release to manufacturing version of the router |  |  |  |
| Release Date                    | Hardware release date                          |  |  |  |
| S/N Serial number of the router |                                                |  |  |  |

#### Software Version

| Item Description                                                       |                                                             |  |  |  |
|------------------------------------------------------------------------|-------------------------------------------------------------|--|--|--|
| RTM Version Release to manufacturing version of the software           |                                                             |  |  |  |
| Release Date                                                           | Release Date Software release date                          |  |  |  |
| Current Version                                                        | Version number of the software currently used on the router |  |  |  |
| Upgrade Date Upgrade time of the software currently used on the router |                                                             |  |  |  |

#### Resource Usage Information

| Item         | Description                              |  |  |  |
|--------------|------------------------------------------|--|--|--|
| CPU Usage    | The CPU usage of current router          |  |  |  |
| Total Memory | The total memory on the router           |  |  |  |
| Memory Used  | The memory currently used on the router. |  |  |  |
| Memory Usage | The current ratio of the router usage    |  |  |  |

#### 3.1.2 Network Status

This page shows basic information on Cellular Network Status and LAN Status.

Cellular Network Status includes the Operator, Signal Strength, Connection Status, Online Duration, Authorization Mode, APN, Telephone Number, IP Address Network Mask, Gateway Address, primary DNS, and Secondary DNS.

LAN Status includes the Device Name, MAC Address, IP Address, DHCP Server, Lease Time and First IP Address. TATUS > Network Status

| <b>■ Cellular Network</b> | Connect          | Disconnect      |               |  |
|---------------------------|------------------|-----------------|---------------|--|
| Operator                  | China Unicom 3G  | Signal Strength | 3             |  |
| Connection Status         | Online           | Online Duration | 0day 00:26:44 |  |
| Authorization Mode        | Auto             | APN             | 3gnet         |  |
| Telephone Number          | #                | IP Address      | 10.27.181.193 |  |
| Network Mask              | 255.255.255.255  | Gateway Address | 10.27.181.193 |  |
| Primary DNS               | 218.104.128.106  | Secondary DNS   | 58.22.96.66   |  |
| <b>■ LAN Status</b>       |                  |                 |               |  |
| Device Name               | DX2100_B324      |                 |               |  |
| MAC Address               | 00:30:AB:2D:B3:2 | 4               |               |  |
| IP Address                | 192.168.1.1      | Network Mask    | 255.255.255.0 |  |
| DHCP Server               | Enabled          |                 |               |  |
| Lease Time                | One day          |                 |               |  |
| First IP Address          | 192.168.1.100    | Last IP Address | 192.168.1.200 |  |

#### 3.1.3 Routing Table

This page shows basic information on the routing table, including the Destination, Gateway, Network Mask, HOPS and Network Interface.

♠ STATUS > Routing Table

| Destination    | Gateway | Network Mask       | HOPS | Network Interface |
|----------------|---------|--------------------|------|-------------------|
| 10.64.64.64    | 0.0.0.0 | 255. 255. 255. 255 | 0    | ррр0              |
| 192. 168. 1. 0 | 0.0.0.0 | 255.255.255.0      | 0    | br0               |
| 0. 0. 0. 0     | 0.0.0.0 | 0. 0. 0. 0         | 0    | ррр0              |

# 3.1.4 Local Log

This page shows logs of the router, including the System log, Warning lot and the Debug log. You can use the buttons on the right hand side to refresh, clear or download the displayed logs.

♠ STATUS > Local Log

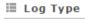

#### **■ Log Content**

| Timestamp      | Content                                                                                      |
|----------------|----------------------------------------------------------------------------------------------|
| May 6 10:09:08 | syslog.info syslogd started: BusyBox v1.15.0                                                 |
| May 6 10:09:15 | user.info kernel: ip_tables: (C) 2000-2006 Netfilter Core Team                               |
| May 6 10:09:17 | user.info kernel: ipt_CLUSTERIP: ClusterIP Version 0.8 loaded successfully                   |
| May 6 10:09:19 | user.info kernel: arp_tables: (C) 2002 David S. Miller                                       |
| May 6 10:09:22 | user.info kernel: usbcore: registered new interface driver usbserial                         |
| May 6 10:09:22 | user.info kernel: USB Serial support registered for generic                                  |
| May 6 10:09:22 | user.info kernel: usbcore: registered new interface driver usbserial_generic                 |
| May 6 10:09:22 | user.info kernel: usbserial: USB Serial Driver core                                          |
| May 6 10:09:22 | user.err kernel: cdc_acm 1-1:1.0: This device cannot do calls on its own. It is not a modem. |
| May 6 10:09:22 | user.info kernel: cdc_acm 1-1:1.0: ttyACM0: USB ACM device                                   |
| May 6 10:09:22 | user.err kernel: cdc_acm 1-1:1.2: This device cannot do calls on its own. It is not a modem. |
| May 6 10:09:22 | user.info kernel: cdc acm 1-1:1.2: ttvACM1: USB ACM device                                   |

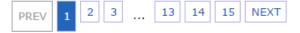

#### 3.1.5 Traffic Statistics

This page shows network traffic information of the router, including the data sent and received over Cellular and LAN. You can use the buttons on the right hand side to refresh or clear the traffic information.

|                       |                 |                | Refresh       | Clear |
|-----------------------|-----------------|----------------|---------------|-------|
| <b>Ⅲ</b> Traffic Of C | ellular Network |                |               |       |
| Data Sent:            | 512875 bytes    | Data Reveived: | 1535974 bytes | 5     |
| <b>Ⅲ</b> Traffic Of L | AN              |                |               |       |
| Data Sent:            | 2151095 bytes   | Data Reveived: | 616166 bytes  |       |

#### 3.1.6 Cloud Status

This page shows cloud server information of the router, including the Registration Status, Service Status, and Activated Time.

# Registration Status: Not registered

Service Status: Disabled

Activated Time: N/A

#### 3.1.7 Connected Device

This page shows information of the devices connected to the router, including the IP Address, Host Name, MAC Address.

|    |               |              | Reliesti          |
|----|---------------|--------------|-------------------|
| ID | IP Address    | Host Name    | MAC Address       |
| 1  | 192.168.1.100 | CNXMDNIPC062 | 3C:97:0E:DE:7B:25 |

#### 3.2 Network

You can set up networks, including the WAN Configurations, LAN Configurations, Static Routing Rules and Dynamic DNS.

#### 3.2.1 Cellular Network Configurations

This page is used for setting up the Cellular Network, including the Operator, Dial-Up Number, User Name, Password, APN, Dial-Up Mode, Authorization Mode, Redial Interval, Redial Times, Max Idle Time, Connection Check Interval, Connection Check Times, and MTU.

#### ♠ NETWORK > Cellular Network

| <b>■</b> Cellular Network |                              |
|---------------------------|------------------------------|
| Operator                  | Auto ▼                       |
| Dial-Up Number            | *99#                         |
| User Name                 |                              |
| Password                  |                              |
| APN                       | 3gnet                        |
| Dial-Up Mode              | Always Online ▼              |
| Authorization Mode        | Auto ▼                       |
| Redial Interval           | 30 (second)                  |
| Redial Times              | 0 (0 means always redial)    |
| Max Idle Time             | 0 (0 means always online)    |
| Connection Check Interval | second (0 means not checked) |
| Connection Check Times    | 5                            |
| мти                       | 1492                         |
| Auto Detect               | Ping ▼                       |
| Target Address            | www.DIACloudSolutions.co     |
| Dial Failure To Restart   | Disable ▼                    |
|                           |                              |
|                           | Save Cancel                  |

| Description                                                                                                    | Default |
|----------------------------------------------------------------------------------------------------|---------|
| Operator                                                                                                    |         |
| Select Auto or Others for the Operator from the dropdown list.                                                                                         |         |
| <ul> <li>Auto: the system will detect the operator from the inserted SIM card<br/>and set up accordingly.</li> </ul>                                   | AUTO    |
| Others: users can set up the operator manually.                                                                                                    |         |
| Dial-Up Number                                                                                                    |         |
| This number is provided by the operator. When "Auto" is selected, the system will set the number up automatically and users cannot change the setting. | *99#    |
| User Name                                                                                                    |         |
| This name is provided by the operator. When "Auto" is selected, the system                                                                             | N/A     |

| Description                                                                                                    | Default       |
|----------------------------------------------------------------------------------------------------|---------------|
| will set the name up automatically and users cannot change the setting.                                                                                                    |               |
| Password                                                                                                    |               |
| This password is provided by the operator. When "Auto" is selected, the system will set the password up automatically and users cannot change the setting.                                                                                                    | N/A           |
| APN (Access Point Name)                                                                                                    |               |
| This APN is provided by the operator. When "Auto" is selected, the system will set the APN up automatically and users cannot change the setting.                                                                                                    | 3gnet         |
| Dial-Up Mode                                                                                                    |               |
| <ul> <li>Always online: stay connected and once a disconnection is detected, the router will redial to connect automatically.</li> <li>On-demand connection: redial when connection to the internet is on demand.</li> <li>Manual connection: users dial to connect and when it fails to connect, it will not redial.</li> </ul> | Always online |
| Authorization Mod                                                                                                    |               |
| Options are "Auto", "PAP" and "CHAP".                                                                                                    | Auto          |
| Redial Interval                                                                                                    |               |
| Set up the time to redial when the system fails to connect. This will only be executed when the option "Always online" or "On-demand connection" is selected.                                                                                                    | 30            |
| Redial Times                                                                                                    |               |
| Set up the maximum redial time, 0 indicating infinity. This will only be executed when the option "Always online" or "On-demand connection" is selected.                                                                                                    | 5             |
| Max Idle Time                                                                                                    |               |
| Set up the maximum idle time. When the idle time exceeds the set value, the router will disconnect and then redial, 0 indicating not to disconnect.                                                                                                    | 180           |
| Connection Check Interval                                                                                                    |               |
| Set up the connection check interval. Check the connectivity, if the connection is lost, it will redial automatically, 0 indicating not to check the connectivity.                                                                                                    | 60            |
| Connection Check Times                                                                                                    |               |
| Set up the connection check times, 0 indicating infinity. Once a disconnection is detected, and the option "Always online" or "On-demand connection" is selected, the router will redial according to the set value in the Redial Times.                                                                                         | 5             |

| Description                                                                                         | Default                       |  |  |
|----------------------------------------------------------------------------------------------------|-------------------------------|--|--|
| мти                                                                                                 |                               |  |  |
| Maximum Transmission Unit is the largest packet that can be transmitted over packet based networks. | 1492                          |  |  |
| Auto Detect                                                                                         |                               |  |  |
| If the connection is dropped, a ping test will launch automatically.                                | Enable                        |  |  |
| Target Address                                                                                      |                               |  |  |
| Set the IP/domain of the server that program will do a ping testing.                                | www.DIACloudSo<br>lutions.com |  |  |
| Dial Failure To Restart                                                                             |                               |  |  |
| Enable or disable the function if the dial failure will be in the default time to restart device.   | Disable                       |  |  |

#### 3.2.2 PIN Management

The SIM card operator set the PIN LOCK can use this feature to view or unlock PIN LOCK

- If the SIM card operator does not set the PIN LOCK as shown below

#### **■ PIN Management**

SIM Card Status

SIM card normal

- If the SIM card operator has set the PIN LOCK as shown below

#### **Ⅲ** PIN Management

SIM Card Status PIN locked

Remaining Attempts 3

PIN (4-12,number)

Remember My PIN (Use this PIN to verify in next reboot)

Save Cancel

• The verification fails, it will display as below.

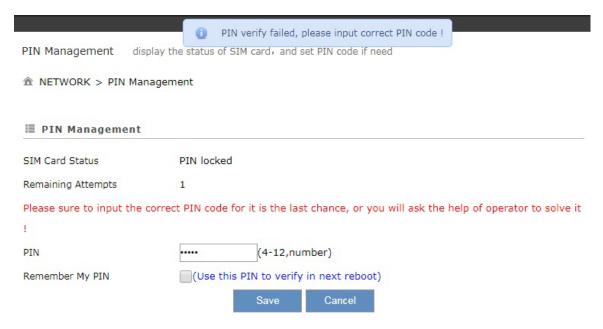

The verification passes, it will display as below.

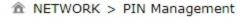

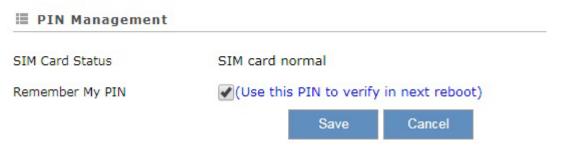

#### **Notice**

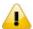

- If you enter the wrong PIN three times, your SIM card will become locked.
- Once SIM card is blocked, you need PUK code to unlock it or find operator's help.

#### 3.2.3 LAN Configurations

This page is used for setting up the LAN, including the Device Name, IP Address, Network Mask, and DHCP Server.

#### **LAN Configurations** DX2100\_B324 Device Name 192.168.1.1 IP Address 255.255.255.0 Network Mask Enable ▼ **DHCP Server** One day • Address Lease Time First IP Address 192.168.1. 100 Last IP Address 192.168.1. 200 Disable ▼ STP Cancel Save

| Description                                                                                                    | Default                                               |
|----------------------------------------------------------------------------------------------------|-------------------------------------------------------|
| Device Name                                                                                                    |                                                       |
| Set up a device name for your router. The name shall be composed of letters, numbers and underline, starting with a letter or number. The maximum string length is 32 bytes.                                                                                                    | DX2100 + "_" +  "the last four digits of Mac address" |
| IP Address                                                                                                    |                                                       |
| Set up an IP address for your device.                                                                                                    | 192.168.1.1                                           |
| Network Mask                                                                                                    |                                                       |
| Set up the LAN network mask.                                                                                                    | 255.255.255.0                                         |
| DHCP Server                                                                                                    |                                                       |
| If DX router uses DHCP to assign IP addresses automatically on your network, you can specify the IP address range and lease time for the clients on your network. Once the DX router have bound the DIACloud and enabled the DIACloud DHCP, the DHCP in DX router will be disabled automatically. | Enable                                                |
| Address Lease Time                                                                                                    |                                                       |

| Description                                                                                                    | Default       |
|----------------------------------------------------------------------------------------------------|---------------|
| To set up the address lease time so that a client doesn't hold an IP address indefinitely. It allows for a mechanism to gracefully reuse DHCP addresses. Options here are 1 to 3 days.                                                                                               | One day       |
| First IP Address                                                                                                    |               |
| To increase the number of addresses available to clients, you can change the Start Address.                                                                                                    | 192.168.1.100 |
| Last IP Address                                                                                                    |               |
| To increase the number of addresses available to clients, you can change the End Address.                                                                                                    | 192.168.1.200 |
| STP                                                                                                    |               |
| STP is a network protocol that builds a logical loop-free topology for Ethernet networks. The basic function of STP is to prevent bridge loops and the broadcast radiation that results from them. If this STP is enabled, the traffic usage will increase about 15Mbit in 24 hours. | Disable       |

# 3.2.4 Static Routing Rules

This page is used for setting up the Static Routing, including the Rule Name, Network Interface, Enabled, Destination IP, Network Mask, Gateway Address and Metric. Click the "Add A Rule" to add static routing rules.

♠ NETWORK > Static Routing Rules

Add A Rule

| ID | Enabled | Name | Destination | Gateway | Network Interface |  |
|----|---------|------|-------------|---------|-------------------|--|
|----|---------|------|-------------|---------|-------------------|--|

After clicking the "Add A Rule", you will see the following page.

#### ⚠ NETWORK > Static Routing Rules

# Rule Name Network Interface Enabled Destination IP Network Mask Gateway Address Metric MAN ▼ Yes ▼ (2~15)

| Description                                                                                                    | Default |
|----------------------------------------------------------------------------------------------------|---------|
| Rule Name                                                                                                    |         |
| Set up a name for your rule. The name shall be composed of letters, numbers and underline, starting with a letter or number. The maximum string length is 32 bytes. | N/A     |
| Network Interface                                                                                                    |         |
| For a specific network destination address, select the network interface of the router for sending data package. Options are LAN and WAN.                           | WAN     |
| Enabled                                                                                                    |         |
| Activate the static routing functionality.                                                                                                    | Yes     |
| Destination IP                                                                                                    |         |
| Set up a Destination IP address for your device.                                                                                                    | N/A     |
| Network Mask                                                                                                    |         |
| Set up the subnet mask corresponding to the destination network segment. If the final destination of the routing is a single host, please type in 255.255.255.255.  | N/A     |
| Gateway Address                                                                                                    |         |
| Set up the next-hop routing address.                                                                                                    | N/A     |
| Metric                                                                                                    |         |
| Set up the hops. The number of hops that are passed for reaching the destination address. One hop indicates passing one router passed. The range is 2~15.           | 2       |

# 3.2.5 Dynamic DNS

This page is used for setting up the Dynamic DNS Settings, including the Dynamic DNS, Service Provider, Domain User Name, Password, and the Refreshing Interval.

♠ NETWORK > Dynamic DNS

| Description                                                                                                    | Default        |
|----------------------------------------------------------------------------------------------------|----------------|
| Dynamic DNS                                                                                                    |                |
| Dynamic Host Configuration Protocol allows you to obtain an IP address automatically from your router. You can enable or disable this functionality. | Disable        |
| Service Provider                                                                                                    |                |
| Select the dynamic domain service provider.  Options are www.DynDNS.org and www.NOIP.com                                                             | www.DynDns.org |
| Domain                                                                                                    |                |
| The domain applied for to the corresponding dynamic domain service provider.                                                                         | N/A            |
| User Name                                                                                                    |                |
| The name of the user registered at the corresponding dynamic domain service provider.                                                                | N/A            |
| Password                                                                                                    |                |
| The corresponding password to the registered user.                                                                                                   | N/A            |
| Refreshing Interval                                                                                                    |                |
| Set up the time for the router to update its public network IP from the dynamic domain service provider. The value range is 120~86400 sec.           | 86400          |

# 3.3 Firewall

You can set up firewall configurations, including the Firewall Settings, DMZ Settings, Port Forward, Port Trigger, URL Filter, MAC Filter, and IP Filter.

## 3.3.1 Firewall Settings

This page is used for setting up the basic firewall settings, including the SPI firewall switch, WAN Ping response, LAN SSH function and WAN SSH.

♠ FIREWALL > Firewall Settings

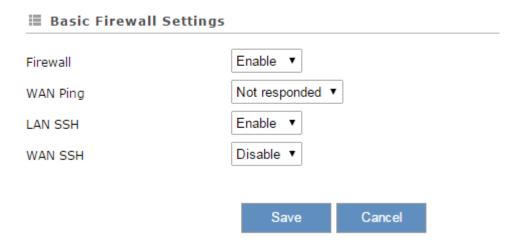

| Description                                                                                                    | Default       |
|----------------------------------------------------------------------------------------------------|---------------|
| Firewall                                                                                                    |               |
| The SPI Firewall keeps track of the state of network connections travelling across it, protecting your Internet connection against Internet threats and Denial of Service (DoS). | Enable        |
| WAN Ping                                                                                                    |               |
| It creates a filter that your router not to respond to Ping command and prevents other users on the internet from pinging your pc and gaining your IP address.                   | Not responded |
| LAN SSH                                                                                                    |               |
| Set up whether to allow LAN end to connect with the router via SSH.                                                                                                    | Enable        |
| WAN SSH                                                                                                    |               |
| Set up whether to allow WAN end to connect with the router via SSH.                                                                                                    | Disable       |

# 3.3.2 DMZ Settings

This page is used for setting up the DMZ server.

 ★ FIREWALL > DMZ Settings

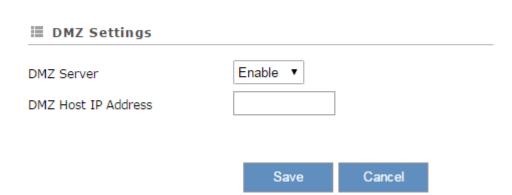

| Description                                                                                                    | Default |
|----------------------------------------------------------------------------------------------------|---------|
| DMZ Server                                                                                                    |         |
| Demilitarized zone (DMZ) is a special segment of the local network reserved for servers accessible from the Internet, adding an additional layer of security. | Disable |
| DMZ Host IP Address                                                                                                    |         |
| Set up the IP address for the DMZ host.                                                                                                    | N/A     |

#### 3.3.3 Port Forward

This page is used for setting up the port forward, including configuring the Network Services, Service Name, Protocol, Public Port, Server Port, and Server IP Address.

Click the "Add A Portforward Rule" to add port forwarding entries to the router.

|    |              |          |             | Add A Portforward Rule |                   |
|----|--------------|----------|-------------|------------------------|-------------------|
| ID | Service Name | Protocol | Public Port | Server Port            | Server IP Address |

After clicking the "Add A Portforward Rule", you will see the following page.

#### ★ FIREWALL > Port Forward

# **■ Add A Portforward Rule**

| Network Services  | Customized ▼  |           |
|-------------------|---------------|-----------|
| Service Name      |               |           |
| Protocol          | TCP/UDP ▼     |           |
| Public Port       | Single port ▼ | (1~65534) |
| Server Port       | Single port ▼ | (1~65534) |
| Server IP Address | 192.168.1.    |           |
|                   | Save Back     |           |

|                                                                                                    | Description                                                                                | l                                        |                                                     | Default     |
|----------------------------------------------------------------------------------------------------|--------------------------------------------------------------------------------------------|------------------------------------------|-----------------------------------------------------|-------------|
| Network Services                                                                                                    |                                                                                            |                                          |                                                     |             |
| Select the common network s list for optional values.                                                                                                    | ervices. Refer to                                                                          | the follo                                | wing common service                                 | Customized  |
| Service Name                                                                                                    |                                                                                            |                                          |                                                     |             |
| Set up the service name for ponumbers and underline, starting length is 32 bytes.                                                                                                    | -                                                                                          |                                          | •                                                   | N/A         |
| Protocol                                                                                                    |                                                                                            |                                          |                                                     |             |
| Set up the protocol type for po                                                                                                    | ort forwarding.                                                                            |                                          |                                                     | TCP/UDP     |
| Public Port                                                                                                    |                                                                                            |                                          |                                                     |             |
| Set up the public port for port forwarding. The port range is 1~65534. A Public port should be less than or equal to the server port.                                                                                                    |                                                                                            |                                          | Single Port                                         |             |
| Server Port                                                                                                    |                                                                                            |                                          |                                                     |             |
| Set up the server port for port port should be greater than or When the public port is set to Single Port. When the public port is a Single Port or a Port port, all the port will be forward Examples of different port forward 1:1  Public Port  Server Port | equal to the pubers a Single Port, the port is set to a Portange. And when ded to ONE sing | olic port. e server port Range n the pub | port can only be set to a e, the server port can be | Single Port |
| N:1                                                                                                    |                                                                                            |                                          |                                                     |             |

|                        | Description                                   | Default     |
|------------------------|-----------------------------------------------|-------------|
| Public Port            | A Port Range ▼ 1001 - 1008 (1~65534)          |             |
| Server Port            | Single Port ▼ 80 (1~65534)                    |             |
| N:N                    |                                               |             |
| Public Port            | A Port Range ▼ 1001 - 1008 (1~65534)          |             |
| Server Port            | A Port Range ▼ 1001 - 1008 (1~65534)          |             |
| Server IP Address      |                                               |             |
| Set up the server IP a | ddress that applies to the port mapping rule. | 192.168.1.* |

| Common Service List for Port Forwarding |                   |               |             |  |  |
|-----------------------------------------|-------------------|---------------|-------------|--|--|
| Service name                            | Protocol          | Starting Port | Ending Port |  |  |
| Customized                              | TCP, UDP, TCP/UDP | 1~65534       | 1~65534     |  |  |
| FTP                                     | TCP               | 20            | 21          |  |  |
| НТТР                                    | TCP               | 80            | 80          |  |  |
| ICUII TCP                               |                   | 23566         | 23566       |  |  |
| IP_PHONE TCP                            |                   | 6670          | 6670        |  |  |
| NetMeeting                              | TCP               | 1720          | 1720        |  |  |
| News TCP                                |                   | 119           | 119         |  |  |
| PPTP                                    | TCP/UDP           | 1723          | 1723        |  |  |
| Telnet                                  | TCP               | 23            | 23          |  |  |
| Quakell/III                             | TCP/UDP           | 27960         | 27960       |  |  |
| Real-Audio                              | TCP               | 6970          | 7170        |  |  |

# 3.3.4 Port Trigger

This page is used for setting up the port trigger, including configuring the Service Name, Service User, Service Type, Trigger Port, Protocol Role, Begin Port, End Port, and Status.

Port triggering is port forwarding with an on/off switch for the ports that have been forwarded. Have data flown out of a trigger port or not by enabling or disabling this functionality. Set up the time for the Port Trigger Timeout and click "Save" to save the setting.

Click the "Add ATrigger Rule" to add port trigger entries to the router.

★ FIREWALL > Port Trigger

| Port | Trigger Disable ▼ | Port Trigger Time | out 20        | Minute | Save | Add A Tri | gger Rule |
|------|-------------------|-------------------|---------------|--------|------|-----------|-----------|
| ID   | Service Name      | Service Type      | Inbound Conne | ction  | Serv | ice User  | Status    |
|      |                   |                   |               |        |      |           |           |

After clicking the "Add A Trigger Rule", you will see the following page.

# **■ Add A Trigger Rule** Service Name Service User Any address TCP ▼ Service Type $(1 \sim 65534)$ Trigger Port Inbound Connection TCP/UDP ▼ Protocol Role Begin Port $(1 \sim 65534)$ End Port $(1 \sim 65534)$ Disabled ▼ Status Save Back

| Description                                                                                                    | Default     |
|----------------------------------------------------------------------------------------------------|-------------|
| Service Name                                                                                                    |             |
| Set up the service name for port triggering. The name is composed of letters, numbers and underline, starting with a letter or number. The maximum string length is 32 bytes. | N/A         |
| Service User                                                                                                    |             |
| Select the service user to apply the port triggering rule.                                                                                                    | Any Address |

| Description                                                                     | Default  |
|---------------------------------------------------------------------------------|----------|
| Service Type                                                                    |          |
| Set up the protocol type for port triggering.                                   | TCP      |
| Triggering Port                                                                 |          |
| Set up the triggering port. The port range is 1~65534.                          | N/A      |
| Protocol Role                                                                   |          |
| Set up the protocol type for the inbound connection.                            | TCP/UDP  |
| Begin port                                                                      |          |
| Set up the starting port for the inbound connection. The port range is 1~65534. | N/A      |
| End Port                                                                        |          |
| Set up the ending port for the inbound connection. The port range is 1~65534.   | N/A      |
| Status                                                                          |          |
| Enable/disable the port triggering functionality.                               | Disabled |

### 3.3.5 URL Filter

This page is used for setting up the URL Filter, including configuring the URL Address, LAN IP Address and Status.

URL Filter is used to block particular website from the local network. Select Enable/Disable to activate/deactivate this functionality. Click the "Add An URL Address" to block the URL.

 ★ FIREWALL > URL Filter

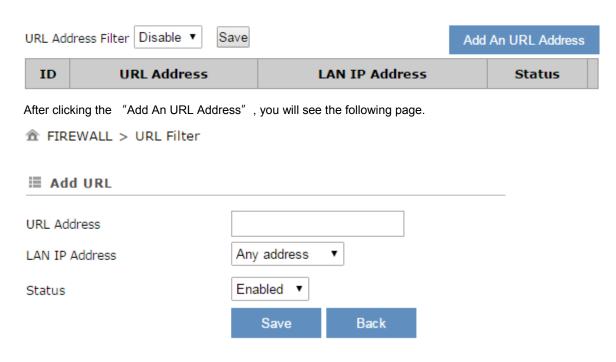

| Description | Default |
|-------------|---------|
| Description | Default |

| Description                                                                                                    | Default     |
|----------------------------------------------------------------------------------------------------|-------------|
| URL Address                                                                                                    |             |
| Manually input the URL address that you'd like to block, for example www.baidu.com.                                  | N/A         |
| LAN IP Address                                                                                                    |             |
| Set up the LAN IP address that you'd like to block. Options are "Any Address", "Single Address" and "Address Range". | Any Address |
| Status                                                                                                    |             |
| Enable/disable the URL Filter functionality.                                                                         | Enabled     |

# 3.3.6 MAC Filter

This page is used for setting up the MAC Filter, including configuring the MAC Address, Device Name and Status.

MAC Filter is used to block particular MAC address from the local network. Select Enable/Disable to activate/deactivate this functionality. Click the "Add A MAC Address" to block the MAC Address.

| MAC Filter     | Disable ▼ Save       |                   |                    | Ad         | d A MAC Addres | s |
|----------------|----------------------|-------------------|--------------------|------------|----------------|---|
| ID             | MAC Address          |                   | Device Nam         | e          | Status         |   |
| After clicking | the "Add A MAC Addre | ss″, you will see | the following page | <b>)</b> . |                |   |
| â FIREW        | ALL > MAC Filter     |                   |                    |            |                |   |
| ≣ Add A        | MAC Address          |                   |                    |            |                |   |
| MAC Addres     | SS                   |                   |                    |            |                |   |
| Device Nan     | ne                   |                   |                    |            |                |   |
| Status         |                      | Enabled ▼         |                    |            |                |   |
|                |                      | Save              | Back               |            |                |   |

| Description                                                   | Default |  |  |  |  |
|---------------------------------------------------------------|---------|--|--|--|--|
| MAC Address                                                   |         |  |  |  |  |
| Manually input the MAC address that you'd like to block.  N/A |         |  |  |  |  |
| Device Name                                                   |         |  |  |  |  |
| Set up the device name corresponding to the set MAC address.  | N/A     |  |  |  |  |
| Status                                                        |         |  |  |  |  |
| Enable/disable the MAC Filter functionality.                  | Enabled |  |  |  |  |

#### 3.3.7 IP Filter

This page is used for setting up the IP Filter, including configuring the Source IP, Source Port, Destination IP, Destination Port, Protocol and Status.

IP Filter is used to block particular IP address from the local network. Select Enable/Disable to activate/deactivate this functionality. Click the "Add An IP Address" to block the IP Address.

♠ FIREWALL > IP Filter

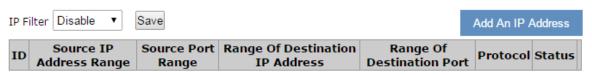

After clicking the "Add An IP Address", you will see the following page.

firewall > IP Filter

#### ■ Add An IP Address Any address Source IP • Source Port Any port • Any address • Destination IP Any port • Destination Port TCP/UDP Protocol • Enabled Status Back Save

| Description                                                 | Default  |  |  |  |  |  |
|-------------------------------------------------------------|----------|--|--|--|--|--|
| Source IP                                                   |          |  |  |  |  |  |
| Set up the source IP. Any A                                 |          |  |  |  |  |  |
| Source Port                                                 |          |  |  |  |  |  |
| Set up the source port where the datagram came from.        | Any port |  |  |  |  |  |
| Destination IP                                              |          |  |  |  |  |  |
| Set up the destination IP. Any A                            |          |  |  |  |  |  |
| Destination Port                                            |          |  |  |  |  |  |
| Set up the destination port where the datagram is going to. | Any port |  |  |  |  |  |
| Protocol                                                    |          |  |  |  |  |  |
| Set up the protocol type for the IP Filter.  TCP/UDP        |          |  |  |  |  |  |
| Status                                                      |          |  |  |  |  |  |

| Description                                  | Default |
|----------------------------------------------|---------|
| Enable/disable the URL Filter functionality. | Enabled |

# 3.4 System

You can set up the system configurations, including the User Management, Time Zone Configurations, RS232, RS485, Modbus TCP, Log Setting, Firmware Upgrade, Backup & Restore, Scheduled Jobs, Network Diagnosis, System Reboot, Event Management, and Register Management.

# 3.4.1 User Management

You can change the administrator password and set session timeout here. The password must be a combination of 5 to 12 characters, numbers and/or underline symbols.

User Management

Old Password

New Password

The password must be a combination of 5 to 12 characters, numbers and underline marks

Confirm Password

Save Cancel

Session Timeout Setting

Session Timeout: 30 (10-1440 min) Save

| Description                                                                                                    | Default |
|----------------------------------------------------------------------------------------------------|---------|
| Old Password                                                                                                    |         |
| Input the original password.                                                                                                    | admin   |
| New Password                                                                                                    |         |
| Input the new password you'd like to use. The password length should be 5-12 digits and is composed of lowercase letters, uppercase letters (case sensitive), numerals 0-9 and underline. | N/A     |
| Confirm Password                                                                                                    |         |
| Again input the password you'd like to use to double confirm there is no typo.                                                                                                    | N/A     |
| Session Timeout                                                                                                    |         |
| Session timeout is an expired time limit for a logged in user which as been inactive for a period of time. Setting range is from 10 to 1440 minutes                                       | 30      |

# 3.4.2 Time Zone Configurations

You can change the current time of the device. Use the dropdown list to select the correct time zone for your device.

#### The current time of device 2016-08-17 10:48:32

Time Zone Settings (GMT+08:00) Beijing, Chongqing, Hong Kong, Urumqi ▼
Save

| Description                                                           | Default |
|-----------------------------------------------------------------------|---------|
| The current time of device                                            |         |
| Here shows the current time of your device.                           | N/A     |
| Time Zone Setting                                                     |         |
| Select the operating time zone of your device: GMT-12:00 - GMT+13:00. | N/A     |

#### 3.4.3 RS232

RS232 (Recommended Standard - 232) is a telecommunication standard for binary serial communications between devices. You can set up the configurations for RS232, including Baud Rate, Data Bits, Stop Bits, Parity Bits and Flow Control.

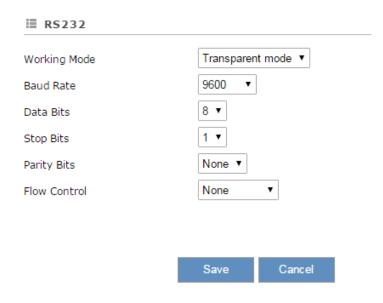

#### **■ RS232** Slave mode • Working Mode 9600 • Baud Rate 8 ▼ Data Bits 1 ▼ Stop Bits None ▼ Parity Bits None Flow Control Modbus ID ModBus RTU ▼ Modbus Mode 200 Modbus Timeout (ms)

Save Cancel

#### 

#### **■ RS232**

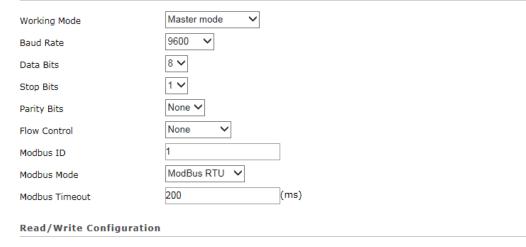

Scan Interval 30000 (ms)

When communicate with PLC of Delta, the starting address can be set as the internal register number. For example, input 0 for register D0.

• The acceptable address range of this device is from 2048 to 4095 in decimal.

|               |              |             |               |                 |                              | Add                                           | Mappings          |           |
|---------------|--------------|-------------|---------------|-----------------|------------------------------|-----------------------------------------------|-------------------|-----------|
| Row<br>Number | Read/Write   | Slave<br>ID | Controller    | Address<br>Type | Slave<br>Starting<br>Address | Device Starting<br>Address<br>(\$2048-\$4095) | Length<br>(1-123) | Operation |
| 1             | Read/Write 🗸 | 2           | Delta DVP PLC | D               | 10                           | \$2048                                        | 1                 | Delete    |
| 2             | Read/Write 🗸 | 3           | Others(HEX)   | W(HEX)          | 010b                         | \$2049                                        | 1                 | Delete    |

Save Cancel

#### 

Scan Interval

#### **■ RS232** MC master mode 🗸 Working Mode 9600 Baud Rate 7 🗸 Data Bits 1 🗸 Stop Bits Even 🗸 Parity Bits None ¥ Flow Control Modbus ID MC ASCII ✓ Modbus Mode 200 (ms) Modbus Timeout Read/Write Configuration 30000 (ms)

• The acceptable address range of this device is from 2048 to 4095 in decimal.

|               |              |             |                |                 |                              |                                               | Add              | i mappings |
|---------------|--------------|-------------|----------------|-----------------|------------------------------|-----------------------------------------------|------------------|------------|
| Row<br>Number | Read/Write   | Slave<br>ID | Controller     | Address<br>Type | Slave<br>Starting<br>Address | Device Starting<br>Address<br>(\$2048-\$4095) | Length<br>(1-64) | Operation  |
| 1             | Read/Write 🗸 | 0           | MITSUBISHI PLC | W(HEX)          | 0                            | \$2048                                        | 2                | Delete     |

|                                                                                                    | Default                                                                                                 |      |
|----------------------------------------------------------------------------------------------------|----------------------------------------------------------------------------------------------------|------|
| Working Mode                                                                                                    |                                                                                                    |      |
| Select the working mode                                                                                                    | for the current active serial port.                                                                     |      |
| Transparent mode:     data remotely via the                                                                                                    | This mode is suitable for uploading and downloading serial port.                                        |      |
|                                                                                                    | ode is suitable for the PLC to perform the read/ write gister of the DX-2100RW-WW.                      |      |
| Master mode: This notes the read/write tasks of the read/write tasks of the read/write tasks of the read/write tasks of the read/write tasks of the read/write tasks of the read/write tasks of the read/write tasks of the read/write tasks of the read/write tasks of the read/write tasks of the read/write tasks.                                                                                                    | Close                                                                                                   |      |
| MC Master mode: The perform the read/write series PLC via serial serial se |                                                                                                    |      |
| Close: Disable this fu                                                                                                    | unctionality.                                                                                           |      |
|                                                                                                    | Baud Rate                                                                                               |      |
| Parameters of COM                                                                                                    | Set up the baud rate for the serial port. Options are 2400, 4800, 9600, 19200, 38400, 57600 and 115200. | 9600 |
|                                                                                                    | Data Bits                                                                                               |      |
|                                                                                                    | Set up the data bits for the serial port.                                                               | 8    |

|                                | Description                                                                                                    | Default    |
|--------------------------------|----------------------------------------------------------------------------------------------------|------------|
|                                | <ul><li>Transparent mode: 7, 8</li><li>Slave mode: 8</li></ul>                                                                                                    |            |
|                                | Stop Bits                                                                                                    |            |
|                                | Set up the stop bits for the serial port. Options are 1 and 2.                                                                                                    | 1          |
|                                | Parity Bits                                                                                                    |            |
|                                | Set up the parity bits for the serial port. Options are None, Odd and Even.                                                                                                    | None       |
|                                | Flow Control                                                                                                    |            |
|                                | Set up the flow control. Options are None, XON, XOFF, RTS, and CTS.                                                                                                    | None       |
|                                | Modbus ID                                                                                                    |            |
|                                | Set up the MODBUS ID. The value is between 1 and 247.  It's not editable in MC master mode.                                                                                                    | 1          |
|                                | Modbus Mode                                                                                                    |            |
| Slave/Master/MC<br>master Mode | Set up the communication mode for the device.  Device support ModBus RTU, ModBus ASCII and MC ASCII.                                                                                                    | ModBus RTU |
|                                | Modbus Timeout                                                                                                    |            |
|                                | Set up the timeout timer from 200ms to 3000ms. If the set value is out of range, it will be automatically changed to its maximum or minimum value.                                                                                                    | 200ms      |
|                                | Scan Interval                                                                                                    |            |
|                                | Set up the time for scan interval, ranging from 20ms to 60000ms.                                                                                                    | 30000ms    |
|                                | Read/Write                                                                                                    |            |
| Master/MC master<br>Mode       | Set up the access permissions for the mapped register address;  Read-only: The device regular read data from appointed registers in the slave, but will not update the data to the slave  Write-only: The device update the data to the slave when the registers values was changed, but will not read the data from the slave  Read/write: The device regular read data from appointed registers in the slave, will update the data to the slave when the registers values is changed. | Read/Write |

| Slave ID  Set up the corresponding slave communication port. The value is between 1 and 247.  It's fixed to 0 in MC master mode.  Controller  In master mode, device types options are:  • Delta PLC: Use this option for Delta DVP / AH / AS series PLCs  • Other: Use this option for non-Delta PLCs. HEX means hexadecimal address, DEC means decimal address.  • MITSUBISHI PLC: This option for MITSUBISHI PLC only  Address Type  In master mode, it depending on the selected controller type change:  • Delta PLC: The address type is "D"  • Other: The address type is "V"  • MITSUBISHI PLC: The address type is "D"  Slave Starting Address (decimal)  Set up the slave starting address for read/write the registers in a PLC.  • Delta PLC: Enter the internal D register number. If you need to read / write DO, please enter 0 here.  • Other: Enter the Hexadecimal or Decimal actual address. For example: Holding Register: 400100, take 0100 (decimal) that is 64 (hex).  A DX supports the Holding Register: 400001~465535 (Decimal)  • MITSUBISHI PLC: Enter the internal D register number. If you need to read / write DO, please enter 0 here.  Device Starting Address (decimal, input range is from \$2048 to \$4095). \$ specifies that the match must start at the beginning of a Device Starting Address.  Length (1-123)                                                    | Description                                                                                                    | Default                                                                                                    |  |  |  |  |  |  |
|----------------------------------------------------------------------------------------------------|----------------------------------------------------------------------------------------------------|----------------------------------------------------------------------------------------------------|--|--|--|--|--|--|
| port. The value is between 1 and 247.                                                                                                    | Slave ID                                                                                                    | ·                                                                                                    |  |  |  |  |  |  |
| In master mode, device types options are:  • Delta PLC: Use this option for Delta DVP / AH / AS series PLCs  • Other: Use this option for non-Delta PLCs. HEX means hexadecimal address, DEC means decimal address.  • MITSUBISHI PLC: This option for MITSUBISHI PLC only  Address Type  In master mode, it depending on the selected controller type change:  • Delta PLC: The address type is "D"  • Other: The address type is "D"  • MITSUBISHI PLC: The address type is "D"  Slave Starting Address (decimal)  Set up the slave starting address for read/write the registers in a PLC.  • Delta PLC: Enter the internal D register number. If you need to read / write D0, please enter 0 here.  • Other: Enter the Hexadecimal or Decimal actual address. For example: Holding Register: 400100, take 0100 (decimal) that is 64 (hex).  • MITSUBISHI PLC: Enter the internal D register number. If you need to read / write D0, please enter 0 here.  • Other: Enter the Hexadecimal or Decimal actual address. For example: Holding Register: 400001~465535 (Decimal)  • MITSUBISHI PLC: Enter the internal D register number. If you need to read / write D0, please enter 0 here.  Device Starting Address (decimal)  Set up the device starting address (decimal, input range is from \$2048 to \$4095). \$ specifies that the match must start at the beginning of a Device Starting Address. | port. The value is betw                                                                                                    | een 1 and 247. N/A                                                                                                    |  |  |  |  |  |  |
| Delta PLC: Use this option for Delta DVP / AH / AS series PLCs  Other: Use this option for non-Delta PLCs. HEX means hexadecimal address, DEC means decimal address.  MITSUBISHI PLC: This option for MITSUBISHI PLC only  Address Type  In master mode, it depending on the selected controller type change:  Delta PLC: The address type is "D"  Other: The address type is "D"  MITSUBISHI PLC: The address type is "D"  MITSUBISHI PLC: The address type is "D"  Slave Starting Address (decimal)  Set up the slave starting address for read/write the registers in a PLC.  Delta PLC: Enter the internal D register number. If you need to read / write Do, please enter 0 here.  Other: Enter the Hexadecimal or Decimal actual address. For example: Holding Register: 400100, take 0100 (decimal) that is 64 (hex).  DX supports the Holding Register: 400001~465535 (Decimal)  MITSUBISHI PLC: Enter the internal D register number. If you need to read / write D0, please enter 0 here.  Device Starting Address (decimal)  Set up the device starting address (decimal, input range is from \$2048 to \$4095). \$ specifies that the match must start at the beginning of a Device Starting Address.                                                                                                    | Controller                                                                                                    |                                                                                                    |  |  |  |  |  |  |
| In master mode, it depending on the selected controller type change:  • Delta PLC: The address type is "D"  • Other: The address type is "W"  • MITSUBISHI PLC: The address type is "D"  Slave Starting Address (decimal)  Set up the slave starting address for read/write the registers in a PLC.  • Delta PLC: Enter the internal D register number. If you need to read / write D0, please enter 0 here.  • Other: Enter the Hexadecimal or Decimal actual address. For example: Holding Register: 400100, take 0100 (decimal) that is 64 (hex).  INDICATE DAY Supports the Holding Register: 400001~465535 (Decimal)  • MITSUBISHI PLC: Enter the internal D register number. If you need to read / write D0, please enter 0 here.  Device Starting Address (decimal)  Set up the device starting address (decimal, input range is from \$2048 to \$4095). \$ specifies that the match must start at the beginning of a Device Starting Address.                                                                                                    | <ul> <li>Delta PLC: Use the series PLC:</li> <li>Other: Use this of HEX means hex means decimal at MITSUBISHI PLC</li> </ul>                                                                                                    | onis option for Delta DVP / AH solution for non-Delta PLCs. adecimal address, DEC address. This option for                                                                                                |  |  |  |  |  |  |
| controller type change:  Delta PLC: The address type is "D"  MITSUBISHI PLC: The address type is "D"  Slave Starting Address (decimal)  Set up the slave starting address for read/write the registers in a PLC.  Delta PLC: Enter the internal D register number. If you need to read / write D0, please enter 0 here.  Other: Enter the Hexadecimal or Decimal actual address. For example: Holding Register: 400100, take 0100 (decimal) that is 64 (hex).  DX supports the Holding Register: 400001-465535 (Decimal)  MITSUBISHI PLC: Enter the internal D register number. If you need to read / write D0, please enter 0 here.  Device Starting Address (decimal)  Set up the device starting address (decimal, input range is from \$2048 to \$4095). \$ specifies that the match must start at the beginning of a Device Starting Address.                                                                                                    | Address Type                                                                                                    |                                                                                                    |  |  |  |  |  |  |
| Set up the slave starting address for read/write the registers in a PLC.  • Delta PLC: Enter the internal D register number. If you need to read / write D0, please enter 0 here.  • Other: Enter the Hexadecimal or Decimal actual address. For example: Holding Register: 400100, take 0100 (decimal) that is 64 (hex).  DX supports the Holding Register: 400001~465535 (Decimal)  • MITSUBISHI PLC: Enter the internal D register number. If you need to read / write D0, please enter 0 here.  Device Starting Address (decimal)  Set up the device starting address (decimal, input range is from \$2048 to \$4095). \$ specifies that the match must start at the beginning of a Device Starting Address.                                                                                                    | controller type change:  • Delta PLC: The a  • Other: The addre                                                                                                    | ddress type is "D" D                                                                                                    |  |  |  |  |  |  |
| registers in a PLC.  • Delta PLC: Enter the internal D register number. If you need to read / write D0, please enter 0 here.  • Other: Enter the Hexadecimal or Decimal actual address. For example: Holding Register: 400100, take 0100 (decimal) that is 64 (hex).  DX supports the Holding Register: 400001~465535 (Decimal)  • MITSUBISHI PLC: Enter the internal D register number. If you need to read / write D0, please enter 0 here.  Device Starting Address (decimal)  Set up the device starting address (decimal, input range is from \$2048 to \$4095). \$ specifies that the match must start at the beginning of a Device Starting Address.                                                                                                    | Slave Starting Addre                                                                                                    |                                                                                                    |  |  |  |  |  |  |
| Set up the device starting address (decimal, input range is from \$2048 to \$4095). \$ specifies that the match must start at the beginning of a Device Starting Address.                                                                                                    | registers in a PLC.  • Delta PLC: Enter number. If you n please enter 0 h • Other: Enter the lactual address. I Register: 400100 64 (hex).  • DX supports the Head of the support of the Head of the support of the Head of the support of the Head of the support of the Head of the support of the Head of the support of the Head of the support of the Head of the support of the support | the internal D register eed to read / write D0, ere. Hexadecimal or Decimal For example: Holding 0, take 0100 (decimal) that is  plding Register: al) E: Enter the internal D If you need to read / write |  |  |  |  |  |  |
| range is from \$2048 to \$4095). \$ specifies that the match must start at the beginning of a Device Starting Address.                                                                                                    | Device Starting Addr                                                                                                    | ess (decimal)                                                                                                    |  |  |  |  |  |  |
| Length (1-123)                                                                                                    | range is from \$2048 to 3 match must start at the                                                                                                    | 64095). \$ specifies that the                                                                                                    |  |  |  |  |  |  |
|                                                                                                    | Length (1-123)                                                                                                    |                                                                                                    |  |  |  |  |  |  |
| Here displays the number of the continuous N/A                                                                                                    | Here displays the num                                                                                                    | ber of the continuous N/A                                                                                                    |  |  |  |  |  |  |

| Description                                                           | Default |
|-----------------------------------------------------------------------|---------|
| address followed by the default mapped address.                       |         |
| Add Mappings                                                          |         |
| Click the button to add mappings; the data mapping can be set to 200. | N/A     |
| Edit                                                                  |         |
| Click an item of register mapping forms that can be edited.           | N/A     |
| Operation                                                             |         |
| The added mappings can be deleted here.                               | N/A     |

# 3.4.4 RS485

RS485 (Recommended Standard - 485) is a telecommunication standard for binary serial communications between devices. You can set up the configurations for RS485, including Baud Rate, Data Bits, Stop Bits, Parity Bits, and many more.

| <b>■ RS485</b> |                    |
|----------------|--------------------|
| Working Mode   | Transparent mode ▼ |
| Baud Rate      | 9600 ▼             |
| Data Bits      | 8 🔻                |
| Stop Bits      | 1 🔻                |
| Parity Bits    | None ▼             |
|                |                    |
|                | Save Cancel        |

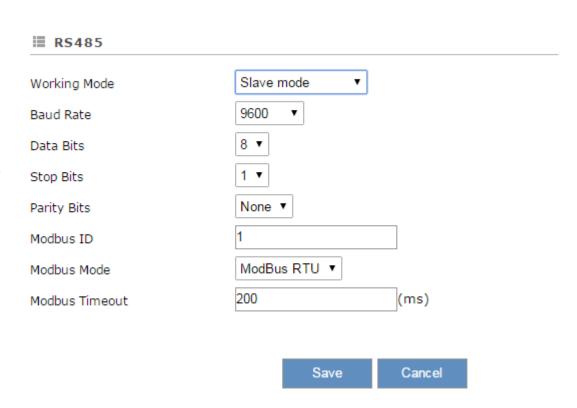

#### 

#### **■ RS485** Master mode ~ Working Mode 9600 **>** Baud Rate 8 🗸 Data Bits Stop Bits 1 🗸 None ✓ Parity Bits Modbus ID ModBus RTU ✓ Modbus Mode 200 (ms) Modbus Timeout Read/Write Configuration Scan Interval 30000 (ms)

- When communicate with PLC of Delta, the starting address can be set as the internal register number. For example, input 0 for register D0.
- The acceptable address range of this device is from 2048 to 4095 in decimal.

|               |              |             |               |                |   |                              |                                               | Add               | Mappings  |
|---------------|--------------|-------------|---------------|----------------|---|------------------------------|-----------------------------------------------|-------------------|-----------|
| Row<br>Number | Read/Write   | Slave<br>ID | Controller    | Addres<br>Type |   | Slave<br>Starting<br>Address | Device Starting<br>Address<br>(\$2048-\$4095) | Length<br>(1-123) | Operation |
| 1             | Read/Write 🗸 | 2           | Delta DVP PLC | D              | V | 20                           | \$2049                                        | 1                 | Delete    |
| 2             | Read/Write 🗸 | 3           | Others(HEX)   | W(HEX)         | ~ | 010c                         | \$2050                                        | 1                 | Delete    |

Save Cancel

|                                              | Default                                                                                                 |       |  |  |  |
|----------------------------------------------|----------------------------------------------------------------------------------------------------|-------|--|--|--|
| Working Mode                                 |                                                                                                    |       |  |  |  |
| Select the working mode                      | for the current active serial port.                                                                     |       |  |  |  |
| -                                            | This mode is suitable for uploading and downloading                                                     |       |  |  |  |
|                                              | ode is suitable for the PLC to perform the read/ write gister of the DX-2100RW-WW.                      | Close |  |  |  |
| Master mode: This rether read/write tasks of |                                                                                                    |       |  |  |  |
| Close: Disable this functionality.           |                                                                                                    |       |  |  |  |
|                                              | Baud Rate                                                                                               |       |  |  |  |
|                                              | Set up the baud rate for the serial port. Options are 2400, 4800, 9600, 19200, 38400, 57600 and 115200. | 9600  |  |  |  |
| Parameters of COM                            | Data Bits                                                                                               |       |  |  |  |
|                                              | Set up the data bits for the serial port.  • Transparent mode: 7, 8                                     | 8     |  |  |  |
|                                              | Master or Slave:                                                                                        |       |  |  |  |

|                                                | Description                                                                                                    | Default          |  |  |  |
|------------------------------------------------|----------------------------------------------------------------------------------------------------|------------------|--|--|--|
|                                                | 7 (ModBus ASCII), 8 (ModBus RTU)                                                                                    |                  |  |  |  |
|                                                | Stop Bits                                                                                                    |                  |  |  |  |
|                                                | Set up the stop bits for the serial port. Options are 1 and 2.                                                      |                  |  |  |  |
|                                                | Parity Bits                                                                                                    |                  |  |  |  |
|                                                | Set up the parity bits for the serial port. Options are None, Odd and Even.                                         | None             |  |  |  |
| Modbus ID                                      |                                                                                                    |                  |  |  |  |
| Set up the MODBUS ID. 7                        | The value is between 1 and 247.                                                                                     | 1                |  |  |  |
| Modbus Mode                                    |                                                                                                    |                  |  |  |  |
| Set up the communication RTU and ModBus ASCII. | n mode for the device. The Device supports ModBus                                                                   | ModBus RTU       |  |  |  |
| Modbus Timeout                                 |                                                                                                    |                  |  |  |  |
| ·                                              | rom 200ms to 5000ms. If the set value is out of range, anged to its maximum or minimum value.                       | 200ms            |  |  |  |
|                                                | Scan Interval                                                                                                    |                  |  |  |  |
|                                                | Set up the time for scan interval, ranging from 20ms to 60000ms.                                                    | 30000ms          |  |  |  |
|                                                | Read/Write                                                                                                    |                  |  |  |  |
|                                                | Set up the access permissions for the mapped register address;                                                      |                  |  |  |  |
|                                                | <ul> <li>Read-only: The device regular read data from<br/>appointed registers in the slave, but will not</li> </ul> |                  |  |  |  |
|                                                | <ul> <li>update the data to the slave</li> <li>Write-only: The device update the data to the</li> </ul>             |                  |  |  |  |
|                                                | slave when the registers values was                                                                                 | Read/Write       |  |  |  |
| Master Mode                                    | changed, but will not read the data from the                                                                        |                  |  |  |  |
|                                                | slave                                                                                                    |                  |  |  |  |
|                                                | <ul> <li>Read/write: The device regular read data from<br/>appointed registers in the slave, will update</li> </ul> |                  |  |  |  |
|                                                | the data to the slave when the registers                                                                            |                  |  |  |  |
|                                                | values is changed.                                                                                                  |                  |  |  |  |
|                                                | Slave ID                                                                                                    |                  |  |  |  |
|                                                | Set up the corresponding slave communication port. The value is between 1 and 247.                                  | N/A              |  |  |  |
|                                                | Controller                                                                                                    |                  |  |  |  |
|                                                | Device types:  • Delta PLC: Use this option for Delta DVP / AH / AS series PLCs                                     | Delta DVP<br>PLC |  |  |  |

| Description                                                                                              | ı                                                                                                    | Default |  |  |  |  |  |
|----------------------------------------------------------------------------------------------------|----------------------------------------------------------------------------------------------------|---------|--|--|--|--|--|
|                                                                                                    | option for non-Delta PLCs.<br>xadecimal address, DEC<br>address.                                                                    |         |  |  |  |  |  |
| Address Type                                                                                             | ·                                                                                                    |         |  |  |  |  |  |
|                                                                                                    | cted controller type change: address type is "D" ess type is "W"                                                                    | D       |  |  |  |  |  |
| Slave Starting Addre                                                                                     | ess (decimal)                                                                                                    |         |  |  |  |  |  |
| registers in a PLC.  • Delta PLC: Ente number. If you renter 0 here.  • Other: Enter the actual address. |                                                                                                    | N/A     |  |  |  |  |  |
| Device Starting Add                                                                                      | Device Starting Address (decimal)                                                                                                   |         |  |  |  |  |  |
| registers in a PLC. Se address (decimal, inp                                                             | ng address for read/write the et up the device starting ut range is from \$2048 to at the match must start at the Starting Address. | N/A     |  |  |  |  |  |
| Length (1-123)                                                                                           |                                                                                                    |         |  |  |  |  |  |
| ' '                                                                                                    | nber of the continuous ne default mapped address.                                                                                   | N/A     |  |  |  |  |  |
| Add Mappings                                                                                             |                                                                                                    |         |  |  |  |  |  |
| Click the button to add can be set to 200.                                                               | d mappings; the data mapping                                                                                                    | N/A     |  |  |  |  |  |
| Edit                                                                                                    |                                                                                                    |         |  |  |  |  |  |
| Click an item of regist edited.                                                                          | er mapping forms that can be                                                                                                    | N/A     |  |  |  |  |  |
| Operation                                                                                                |                                                                                                    |         |  |  |  |  |  |
| The added mappings                                                                                       | can be deleted here.                                                                                                    | N/A     |  |  |  |  |  |

#### 3.4.5 Modbus TCP

This page allows users to set whether to enable Modbus TCP client mode and set relevant parameters.

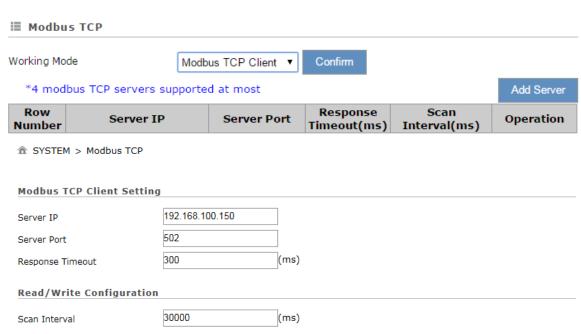

- When communicate with PLC of Delta, the starting address can be set as the internal register number. For example, input 0 for register D0.
- The acceptable address range of this device is from 2048 to 4095 in decimal.

|               |              |             |               |                 |                              |                                               | Ado               | d Mappings |
|---------------|--------------|-------------|---------------|-----------------|------------------------------|-----------------------------------------------|-------------------|------------|
| Row<br>Number | Read/Write   | Slave<br>ID | Controller    | Address<br>Type | Slave<br>Starting<br>Address | Device Starting<br>Address<br>(\$2048-\$4095) | Length<br>(1-123) | Operation  |
| 1             | Read/Write 🗸 | 2           | Delta DVP PLC | D               | 30                           | \$2051                                        | 1                 | Delete     |

Save Cancel

|                                                                                | Default                                                                                                    |     |  |  |  |
|--------------------------------------------------------------------------------|----------------------------------------------------------------------------------------------------|-----|--|--|--|
| Working Mode                                                                   |                                                                                                    |     |  |  |  |
| Closed: Only Modbus TCP server works. And supports up to 32 Client to connect. |                                                                                                    |     |  |  |  |
|                                                                                | <ul> <li>Modbus TCP Client (Master): Modbus TCP server + Modbus client work at the same time. MODBUS TCP Client supports to connect to 4 different servers at most.</li> </ul> |     |  |  |  |
|                                                                                | Server IP                                                                                                    |     |  |  |  |
|                                                                                | Set up the IP address of a PLC in the Modbus TCP Client mode                                                                                                    | N/A |  |  |  |
| Modbus TCP Client                                                              | Modbus TCP Client Server Port                                                                                                    |     |  |  |  |
|                                                                                | Set up the server port of a PLC in the Modbus TCP Client mode                                                                                                    | 502 |  |  |  |
|                                                                                | Response Timeout                                                                                                    |     |  |  |  |

|              | Description                                                                                                    | Default       |
|--------------|----------------------------------------------------------------------------------------------------|---------------|
|              | Set up the timeout timer from 50ms to 100000ms.  If the set value is out of range, it will be automatically changed to its maximum or minimum value. The default is 300ms.                                                                                                    | 300           |
|              | Scan Interval                                                                                                    |               |
|              | Set up the time for scan interval, ranging from 20ms to 60000ms; the default is 3000ms.                                                                                                    | 30000         |
|              | Read/Write                                                                                                    |               |
|              | Set up the access permissions for the mapped register address;  Read-only: The device regular read data from appointed registers in the slave, but will not update the data to the slave  Write-only: The device update the data to the slave when the registers values was changed, but will not read the data from the slave  Read/write: The device regular read data from appointed registers in the slave, will update the data to the slave when the registers values is changed. | Read/Write    |
|              | Slave ID                                                                                                    |               |
|              | Set up the corresponding slave communication port. The value is between 1 and 247.                                                                                                    | N/A           |
| Add Mappings | Controller                                                                                                    |               |
|              | Device types:  Delta PLC: Delta DVP / AH / AS series PLCs use this option.  Other: Use this option for non-Delta DVP / AH / AS series PLCs. HEX means hexadecimal address, DEC means decimal address.                                                                                                    | Delta DVP PLC |
|              | Address Type                                                                                                    |               |
|              | <ul> <li>Depending on the selected controller type change:</li> <li>Delta PLC: The address type is "D"</li> <li>Other: The address type is "W"</li> </ul>                                                                                                    | D             |
|              | Slave Starting Address                                                                                                    |               |
|              | Set up the slave starting address for read/write the registers in a PLC.  • Delta PLC: Enter the internal D register number. If you need to read / write D0, please enter 0 here.                                                                                                    | N/A           |

| Description                                                                                                    | Default |
|----------------------------------------------------------------------------------------------------|---------|
| Other: Enter the Hexadecimal or Decimal actual address. For example: Holding Register: 400100, take 0100 (decimal) that is 64 (hex).  DX supports the Holding Register: 400001~465535 (Decimal) |         |
| Device Starting Address                                                                                                    |         |
| Set up the device starting address (decimal, input range is from \$2048 to \$4095). \$ specifies that the match must start at the beginning of a Device Starting Address.                       | N/A     |
| Length (1-123)                                                                                                    |         |
| Here displays the number of the continuous address followed by the default mapped address.                                                                                                    | N/A     |
| Operation                                                                                                    |         |
| Delete the selected mapped address.                                                                                                    | N/A     |
| Add Mappings                                                                                                    |         |
| Click the button to add mappings; the data mapping can be set to 200.                                                                                                    | N/A     |
| Edit                                                                                                    |         |
| Click to select the records from the mapped address to edit.                                                                                                    | N/A     |
| Operation                                                                                                    |         |
| The added mappings can be deleted here.                                                                                                    | N/A     |

# 3.4.6 Log Settings

This page is used for configuring the log settings, including Log to Console, Remote Log Service, Remote Log Server Address, and Port of Remote Log Server.

| ■ Log Settings            |           |           |
|---------------------------|-----------|-----------|
| Log To Console            | No ▼      |           |
| Remote Log Service        | Disable ▼ |           |
| Remote Log Server Address |           |           |
| Port Of Remote Log Server | 514       | (1~65534) |
|                           |           |           |
|                           | Save      | Cancel    |

| Description                                                 | Default |
|-------------------------------------------------------------|---------|
| Log to Console                                              |         |
| Set up the log to the console port.                         | No      |
| Remote Log Service                                          |         |
| Enable/disable the remote log service. Disable              |         |
| Remote Log Server Address                                   |         |
| Set up the remote log server address N/A                    |         |
| Port of Remote Log Server                                   |         |
| Set up the remote log server port, ranging from 1 to 65534. | 514     |

#### **Notice**

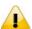

Remote log service is used for qualified engineers to check the device remotely when errors occurred. With this service, there is no need to log in to the device, device logs can be exported to the remote log server. The server should support the syslog protocol. When this functionality is enabled, it will take up some resources. Do not enable this functionality disabled, unless it's necessary.

# 3.4.7 Firmware Upgrade

This page is used for upgrading the system.

#### **≡** Firmware Upgrade

DO NOT turn off the power supply or reboot the device during the upgrade process. Please select the correct firmware package which is consistent with the device model, otherwise the device may be damaged!

(Before upgrade the firmware, please backup the settings and data. Please contact the local dealers or manufacturers when failed to upgrade the firmware)

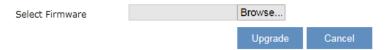

| Description                                                                            | Default |
|----------------------------------------------------------------------------------------|---------|
| Select Firmware                                                                        |         |
| Click "Browse" to select the new firmware file.                                        | N/A     |
| Upgrade                                                                                |         |
| Click "Upgrade" to upgrade firmware. The device will reboot after the upgrade is done. | N/A     |

# 3.4.8 Backup & Restore

This page is used for backing up and restoring the configurations.

#### **■ Backup & Restore**

Device configurations can be backed up and saved to local PC

Backup

Configuration restoration will remove the current settings in the device and restore the configurations in your .cfg file

Select .Cfg File Browse...

Restore

Configurations will be reset to the factory default settings, device will be reboot after the reset

Reset To Factory Default

| Description                                                        | Default |
|--------------------------------------------------------------------|---------|
| Backup                                                             |         |
| Click "Backup" to save the device configurations on your computer. | N/A     |
| Restore                                                            |         |

| Description                                                                                                    | Default |
|----------------------------------------------------------------------------------------------------|---------|
| Click "Browse" to select the backup file and then click "Restore" to restore the configurations. The device configuration will be restored to the previous version and the device will reboot after the restoring is done. | N/A     |
| Restore To Factory Default                                                                                                    |         |
| Click "Restore To Factory Default" to reset the configurations to the factory defaults. The device will reboot after the reset is done.                                                                                    | N/A     |

#### 3.4.9 Scheduled Jobs

This page is used for scheduling job configurations, including ADD A New Job, Export Job List, and Import Job List.

⚠ SYSTEM > Scheduled Jobs

|    | Add A New Job | Exp | ort Job List | Import Jo | b List |           | Browse  |   |
|----|---------------|-----|--------------|-----------|--------|-----------|---------|---|
| ID | Job Name      |     | Job Type     |           |        | Timestamp | Enabled | 1 |

#### 3.4.9.1 Add A New Job

♠ SYSTEM > Scheduled Jobs

Click "Add A New Job", and then you will see the following page. Follow the instruction to add a new scheduled job.

Job Name

Enabled

Yes

Time Configurations

Recurring Job

Date

Once

Once

Once

Once

Minute

Day

Job Type

Restart device

| Save | Cancel |
|------|--------|
|      |        |
|      |        |

| Description                                                                                                    | Default |
|----------------------------------------------------------------------------------------------------|---------|
| Job Name                                                                                                    |         |
| Set up a name for your scheduled job. The name shall be composed of letters, numbers and underline, starting with a letter or number. The maximum string length is 32 bytes. | N/A     |
| Enable                                                                                                    |         |
| Select "Enable" to activate this functionality.                                                                                                    | Enable  |

| Description                                                                | Default        |
|----------------------------------------------------------------------------|----------------|
| Recurring Job                                                              |                |
| The scheduled job can be done Once, Every day, Every week, or Every month. | Once           |
| And the specific time can be further defined.                              | 01:00          |
| Date                                                                       |                |
| Select a specific date to perform the scheduled job.                       | 2015.01.01     |
| Job Type                                                                   |                |
| Select one of the job type for the scheduled job.                          |                |
| Restart device                                                             | Restart device |
| Enable DIACloud Service                                                    | Restait device |
| Disable DIACloud Service                                                   |                |

#### 3.4.9.2 Export Job List

Click "Export Job List" to export the scheduled jobs for future usage.

 ★ SYSTEM > Scheduled Jobs

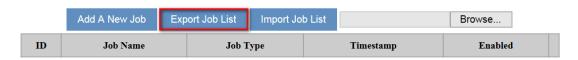

#### 3.4.9.3 Import Job List

Click "Chose file" to select the scheduled jobs file you have saved and then click "Import Job List" to import the scheduled jobs you have set before.

♠ SYSTEM > Scheduled Jobs

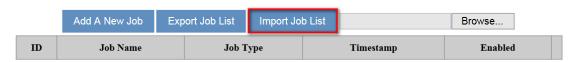

# 3.4.10 Network Diagnosis

This page is used for diagnosing the network status; methods are Ping Test and Route Trace.

#### ♠ SYSTEM > Network Diagnosis

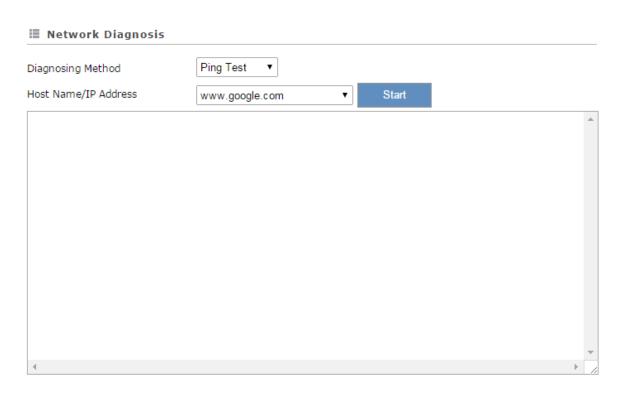

| Description                                                                                                    | Default                   |
|----------------------------------------------------------------------------------------------------|---------------------------|
| Diagnosing Method                                                                                                    |                           |
| Select the Diagnosing Method; options are Ping Test and Route Trace.                                                                                                    | Ping Test                 |
| Host Name/IP Address                                                                                                    |                           |
| Select the domain name or IP address of the server that you want to test. The default options are www.google.com, www.yahoo.com, www.MSN.com, www.amazon.com, www.wikipedia.org, www.facebook.com, www.diacloudsolutions.com and others. When user choose others, user can input the domain/IP manual. | www.diacloudsolutions.com |
| Start                                                                                                    |                           |
| Click "Start" to start the network diagnosing. While running the network diagnosing, the settings cannot be changed.                                                                                                    | N/A                       |

# 3.4.11 System Reboot

This page is used for manually rebooting the system. Click "Restart Device" and the system will reboot.

#### **■ System Reboot**

The network will be temporarily shut down during system reboot, please wait!

Restart Device

# 3.4.12 Privilege Management

Privilege management use in order to set the white list of phone numbers and the device operation can be triggered via the specific SMS text from the white list of phone numbers.

You can fill in the target mobile phone number and press 'Send' button to test the Short Message function of the device.

The SMS commands listed below:

| Function                  | SMS Command      | Description                                                                                                    |
|---------------------------|------------------|----------------------------------------------------------------------------------------------------|
| SMS Query commands        | "ZLCX" or "zlcx" | List all SMS commands and explanations.                                                                                                   |
| Status Query              | "ZTCX" or "ztcx" | Discover the router's current status information, including the following:  1. Cellular network state 2. Firewall state 3. DIACloud state |
| Restart Device            | "CQLY" or "cqly" | Restart the router                                                                                                    |
| Enable cellular network   | "KQBH" or "kqbh" | Dial-up the router to internet                                                                                                    |
| Disable cellular network  | "DKBH" or "dkbh" | The router disconnects from the internet                                                                                                  |
| Enable DIA cloud service  | "KQVD" or "kqvd" | DIA cloud service enables on the router                                                                                                   |
| Disable DIA cloud service | "GBVD" or "gbvd" | DIA cloud service disables on the router                                                                                                  |

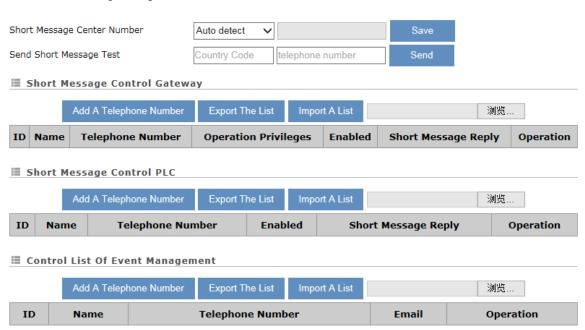

Currently, there are three the main SMS settings: 1. Short Message Control Gateway. 2. Short Message Controlling PLC. 3. Control List of Event Management. Setting interface as follows:

### ★ SYSTEM > Privilege Management

|                             | <b>3</b>                                |                    |
|-----------------------------|-----------------------------------------|--------------------|
| ■ Add A New Short Me        | essage Control User                     |                    |
| Name                        |                                         |                    |
| Telephone Number            | Country Code - telephone number         |                    |
| Enabled                     | Yes V                                   |                    |
| Short Message Reply         | Yes 🗸                                   |                    |
| Operation Privileges        |                                         |                    |
| Restart device Sta          | itus query    Short message query comma | ands               |
| Enable DIA cloud serv       | vice Disable DIA cloud service Enable   | e cellular network |
| Disable cellular netwo      | ork                                     |                    |
|                             | Save Back                               |                    |
| ★ SYSTEM > Privilege Manag  | ement                                   |                    |
| Add A New Short Messa       | age User Controlling PLC                |                    |
| Name                        |                                         |                    |
| Telephone Number            | Country Code - telephone number         |                    |
| Enabled                     | Yes 🗸                                   |                    |
| Short Message Reply         | Yes 🗸                                   |                    |
|                             | Save Back                               |                    |
| ♠ SYSTEM > Privilege Manage | ement                                   |                    |
| ■ Add A New User Of Eve     | nt Management                           |                    |
| Name                        |                                         |                    |
| Telephone Number            | Country Code - telephone number         |                    |
| Email                       |                                         |                    |
|                             |                                         |                    |
|                             | Save Back                               |                    |
|                             | Description                             | Default            |

|                              | Description                                                                                                    | Default                    |  |  |  |
|------------------------------|----------------------------------------------------------------------------------------------------|----------------------------|--|--|--|
| Short Message Center Number  |                                                                                                    |                            |  |  |  |
| format is: "+                | ort message center number supported by this SIM card, the input " "country code" "short message center number". 8613800100500                                          | N/A                        |  |  |  |
|                              | Message Test                                                                                                    |                            |  |  |  |
| Confirm SM function test     | S module related functions are executed correctly, you can send a message to the specified number to send a test message to verify the ings are correct.               |                            |  |  |  |
| • Country                    | rmat is as follows:  / Code: "+" "Country Code".  one number: 13800100500.                                                                                             | N/A                        |  |  |  |
| -                            | 8613800100500                                                                                                    |                            |  |  |  |
|                              | ID                                                                                                    |                            |  |  |  |
|                              | The maximum allow the 10 phone numbers                                                                                                    | N/A                        |  |  |  |
|                              | Name                                                                                                    |                            |  |  |  |
|                              | Set up a name for phone number, The name shall be composed of letters, numbers and underline, starting with a letter or number. The maximum string length is 32 bytes. | N/A                        |  |  |  |
|                              | Telephone Number                                                                                                    |                            |  |  |  |
| Add A<br>Telephone<br>Number | Set up a telephone number and country code which can receive the alarm message.                                                                                        |                            |  |  |  |
|                              | The input format is as follows:  Country Code: "+" "Country Code".  Cell phone number: 13800100500.  Example: +8613800100500                                           | N/A                        |  |  |  |
|                              | Enabled                                                                                                    |                            |  |  |  |
|                              | Set up the permission to enable or disable                                                                                                    | Yes                        |  |  |  |
|                              | Short Message Reply                                                                                                    |                            |  |  |  |
| -                            | When the router receives the SMS commands, the router will response a confirmed message.                                                                               | Yes                        |  |  |  |
|                              | Email                                                                                                    |                            |  |  |  |
|                              | Set up an Email address to receive the alarm message. This setting work with The Event management.                                                                     | N/A                        |  |  |  |
| Edit                         |                                                                                                    |                            |  |  |  |
| Edit the existi              | ng event                                                                                                    | N/A                        |  |  |  |
| Delete                       |                                                                                                    |                            |  |  |  |
| Delete the ex                | isting event                                                                                                    | N/A                        |  |  |  |
| Export The                   | List                                                                                                    |                            |  |  |  |
| Export the ev                | ent of SMS                                                                                                    | Fixed_sms_control_list.cfg |  |  |  |

| Description                           | Default |
|---------------------------------------|---------|
| Import A List                         |         |
| Import the event of SMS to the router | N/A     |

### 3.4.13 Event Management

This page is used for setting up 3 types of events, Communication Verification, Alarm Event and SMS Queries Event.

 Communication Verification: when this option is selected, the router will monitor and check if this channel is trustable to ensure a safe communication between a router and a PLC via MODBUS TCP, MODBUS ASCII or MODBUS RTU.

| m SISIEM > Event management | •                            |      |  |
|-----------------------------|------------------------------|------|--|
| <b>≡</b> Event Management   |                              |      |  |
| Event Type                  | Communication verification ▼ | ]    |  |
| Input Expression            |                              | Save |  |
| ≡                           |                              |      |  |

The expression is the numeric expression in C, the syntax complies with standard C programming syntax. The expression can be a single variable itself, or a constant, or a single variable equation. The name of the variable is limited to be "A", the expression can be: (A+100)\*45

The operators that the expression supports are as below:

| Operators | Types               | Examples   | Description            |
|-----------|---------------------|------------|------------------------|
| +         | Arithmetic operator | A+100      | Addition               |
| -         | Arithmetic operator | A-100      | Subtraction            |
| *         | Arithmetic operator | A*100      | Multiplication         |
| 1         | Arithmetic operator | A/100      | Division               |
| &         | Logic operator      | A&A+100    | Logic AND              |
| I         | Logic operator      | A A+100    | Logic OR               |
| ()        | Bracket operator    | (A+100)*45 | Change operation order |
| ۸         | XOR operation       | A^100      | XOR operation          |

• Alarm Event: uses can set up the Alarm Name, Alarm Description, Alarm Criteria, Target Receiver and Operation.

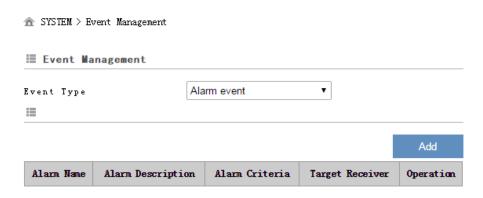

Click "Add" button to create new alarm event and click "Details" to edit the existing event and use "Delete" button to delete the selected event. Click "Copy" to duplicate the event.

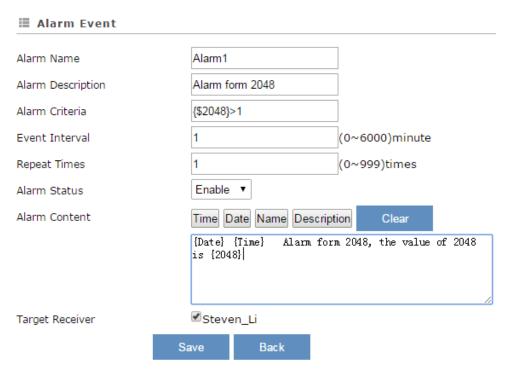

| Description                                                                                                    | Default |  |  |  |
|----------------------------------------------------------------------------------------------------|---------|--|--|--|
| Alarm Name                                                                                                    |         |  |  |  |
| Input an alarm name. The name shall be composed of numbers, English letters, uppercase and lowercase. The maximum string length is 32 bytes.                    | N/A     |  |  |  |
| Alarm Description                                                                                                    |         |  |  |  |
| The alarm description shall be composed of numbers, English letters, uppercase and lowercase. The maximum string length is 50 bytes.                            | N/A     |  |  |  |
| Alarm Criteria                                                                                                    |         |  |  |  |
| Setup the alarm trigger condition. The format of alarm variable is {\$number 0-4095}, the alarm criteria can be a single alarm variable, or a formula of one or | N/A     |  |  |  |

| Description                                                                                                    | Default |
|----------------------------------------------------------------------------------------------------|---------|
| several alarm criteria. For example, the formula can be: {\$2048}>100                                                                                                    |         |
| Event Interval                                                                                                    | I       |
| The time interval of alarm sending                                                                                                    | 0       |
| Repeat Times                                                                                                    |         |
| The repeated times of alarm sending                                                                                                    | 0       |
| Alarm Status                                                                                                    |         |
| Enable or disable this alarm setting                                                                                                    | Enable  |
| Alarm Content                                                                                                    |         |
| Set up the information shown on the alarm contents. The content of the alarm will be sent to the target when alarm criteria are met. The information order can be self-defined.  Time: the time when the alarm occurred  Date: the date when the alarm occurred  Name: the name of the occurred alarm  Description: the description of the occurred alarm  For example: Register \$2048 represents electrical voltage, the value of register \$2048 is 10, and the alarm content is set as: {Date} {Time} Voltage = {\$2048}, then the alarm content received by users will be: 2016/06/01 10:00:00(currently) | N/A     |
| time) Voltage = 10. The maximum content length is 160 characters.  Target Receiver                                                                                                    |         |
| Set up the recipient. User can maintain the list by 【Control List Of Event Management】 in Privilege Management function.                                                                                                    | N/A     |

• SMS Queries Event: user can declar a query event, when the mobile number in the Control List of event send a query message, system will reply the special content to the mobile number.

# Event Management Event Type SMS Queries Event ▼

|            |                      |                     |                 | Add              |
|------------|----------------------|---------------------|-----------------|------------------|
| Query Name | Query Description    | Query Content       | Target Receiver | Operation        |
| query1     | query value for 2048 | {Date} {Time} query | Steven_Li       | Details   Delete |

# 

# **■ SMS** Queries Event

| Query Name        | query1                                      |
|-------------------|---------------------------------------------|
| Query Description | query value for 2048                        |
| Query Content     | Time Date Name Description Clear            |
|                   | {Date} {Time} query value for 2048 {\$2048} |
| Target Receiver   | ✓ Steven_Li                                 |
|                   | Save Back                                   |

| Description                                                                                                    | Default |
|----------------------------------------------------------------------------------------------------|---------|
| Query Name                                                                                                    |         |
| Input an query name. The name shall be composed of numbers, English letters, and underline. The maximum string length is 9 characters. For                                  |         |
| example, after you create a query event name query1, you can send a                                                                                                    | N/A     |
| message with content #MSG#query1 to device SIM card number, then it will                                                                                                    |         |
| reply you the content you setup in the event.                                                                                                    |         |
| Query Description                                                                                                    |         |
| The query description shall be composed of numbers, English letters,                                                                                                    | NI/A    |
| uppercase and lowercase. The maximum string length is 50 bytes.                                                                                                    | N/A     |
| Query Content                                                                                                    |         |
| Set up the information shown on the alarm contents. The content of the alarm                                                                                                |         |
| will be sent to the target when alarm criteria are met. The information order can                                                                                           |         |
| be self-defined.                                                                                                    |         |
| Time: the time when the alarm occurred                                                                                                    |         |
| Date: the date when the alarm occurred                                                                                                    |         |
| Name: the name of the occurred alarm                                                                                                    | N/A     |
| Description: the description of the occurred alarm                                                                                                    |         |
| For example: Register \$2048 represents electrical voltage, the value of register                                                                                           |         |
| \$2048 is 10, and the alarm content is set as: {Date} {Time} Voltage = {\$2048},                                                                                            |         |
| then the query content received by users will be: 2016/06/01 10:00:00(currently                                                                                             |         |
| time) Voltage = 10. The maximum content length is 95 characters.                                                                                                    |         |
| Target Receiver                                                                                                    |         |
| Set up the recipient. User can maintain the list by 【Control List Of Event Management】 in Privilege Management function. System only response the query from receiver list. | N/A     |

# 1

#### **Notice**

{} is a special system symbol, which is used to reference system variables or system registers, like \${Time}, \${Date} or \${Number 0 - 4095}. Please use it with caution.

# 3.4.14 Register Management

This page is used for setting up the rules of register data upload to Cloud. Click "Add" to set a new rule. Click "Edit" to modify the existing rule. Click "Delete" to delete the existing rule.

★ SYSTEM > Variable Management

|    |          |       |        |                 | Add Variables |
|----|----------|-------|--------|-----------------|---------------|
| ID | Variable | Alias | Length | Upload To Cloud | History Data  |

The address segment 2048~4095 can be self-defined. The Start address, Length, Uploaded to Cloud or not and keep history or not can be set up.. After clicking "Add", the following page will show up.

SYSTEM > Register Management

# Register Start Address (\$2048-4095) Length Uploaded To Cloud Keep History Save Back

| Description                                                                                                    | Default |
|----------------------------------------------------------------------------------------------------|---------|
| Register Start Address                                                                                                    |         |
| This rule will effect from which register address. The allowable range is 2048~4095. Start with \$.                             | N/A     |
| Length                                                                                                    |         |
| How many register will be effect by this rule. Input range: 1-2048.                                                             | N/A     |
| Uploaded To Cloud                                                                                                    |         |
| Whether to upload the variable information to Cloud.                                                                            | Yes     |
| Keep History Data                                                                                                    |         |
| This function will keep or overwrite the history data when the register values are uploaded to Cloud.                           | No      |
| <ul> <li>Yes: The existed register values in the cloud WON'T be overwritten by the<br/>new uploaded register values.</li> </ul> | INO     |

|   | Description                                                            | Default |
|---|------------------------------------------------------------------------|---------|
| • | No: The existed register values in the cloud CAN be overwritten by the |         |
|   | new uploaded register values.                                          |         |

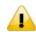

When the values in the register changes, the results will be uploaded to cloud.

# 3.5 Cloud Service

# 3.5.1 Cloud Configuration

In this page, user can assign the cloud account which will be used to connect to DIACloud by device. Input the user name, the password and click "Verify". Refer to Chapter 4 for DIACloud account registration.

- 1. Login with your DIACloud account then click the "Verify" button to authenticate with DIACloud server.

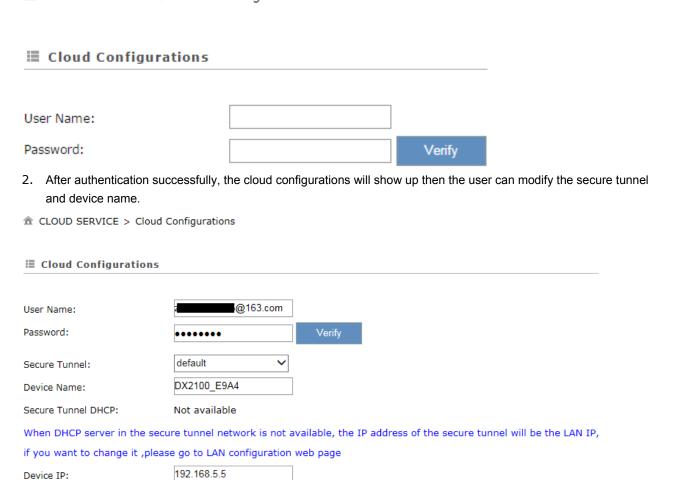

3. The user also can set IP address manually.

UDP 🗸

Network Protocol:

( Device IP should be in the same subnet with cloud IP )

4. Click the "Bind" button, the DX router will bind with DIACloud server and established a secure tunnel between DIACloud server and the DX router. Meanwhile a new IP will assigns to DX router from DIACloud server (assign from the cloud HDCP server or a user specified).

Cloud account register success, starting secure tunnel, please wait......

5. Your browser will access to the DX router with new IP address automatically if DIACloud account binds with DIACloud server successfully. Please make sure a PC and DX router are in the same subnet; otherwise PC will not be able to access to the DX router.

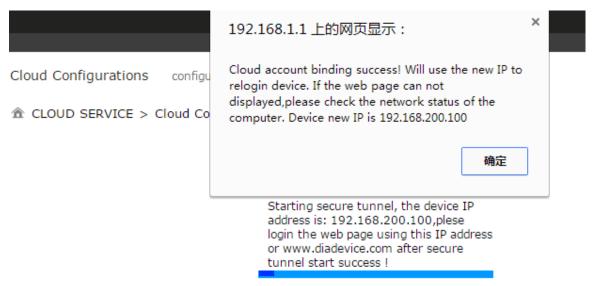

6. If the network is in the poor condition, The binding process could be successfully but the Service Status is shown "Disable".

#### CLOUD SERVICE > Cloud Configurations

User Name: @163.com

Registration Status: Registered

Unbind

Service Status: Disabled

Enable

Secure Tunnel: default

Device Name: DX2100\_E9A4

Secure Tunnel DHCP: Not available

Device IP: 192.168.5.5

Network Protocol: UDP ✓

- 7. In this situation, the browser will access with 192.168.1.1 and the service status will be "Disable". You can re-enable the service status to rebuild the secure tunnel again in cloud configurations.
- 8. When the service status is shown "Enable", that means the DIACloud service is actived on DX-2100RW-WW. The user also can get the related information in cloud platform.

CLOUD SERVICE > Cloud Configurations

User Name: @163.com

Registration Status: Registered Unbind

Service Status: Enabled Disable

Secure Tunnel: default

Device Name: DX2100\_E9A4

Secure Tunnel DHCP: Not available

Device IP: 192.168.5.5

Network Protocol: UDP

9. Click the "Unbind" button, DX-2100RW-WW will remove the registered account in DIACloud.

| Description                               | Default |
|-------------------------------------------|---------|
| User Name                                 |         |
| Set up the name for the DIACloud account. | N/A     |
| Password                                  |         |
| Set up the password for the account.      | N/A     |
| Verify                                    |         |

| Description                                                                                                    | Default |
|----------------------------------------------------------------------------------------------------|---------|
| Check if the username and the password are matched.                                                                                                    | N/A     |
| Secure Tunnel                                                                                                    |         |
| Select the device under the account to join in a certain secure tunnel network group. For secure tunnel related settings, go to http://www.DIACloudsolutions.com/                                                                                                    | Default |
| Device Name                                                                                                    |         |
| Set up the name for the device                                                                                                    | N/A     |
| Secure Tunnel DHCP                                                                                                    |         |
| When secure tunnel DHCP server is available, and the IP address is allocated by the DHCP server in secure tunnel network, the IP address of this device can be found in the cloud portal.                                                                                                    | N/A     |
| Get IP From Cloud                                                                                                    |         |
| When selecting "Yes", IP address can be obtained by the cloud. When selecting "No", the IP address can be manually set.                                                                                                    | Yes     |
| Network protocol                                                                                                    |         |
| <ul> <li>Set the network protocol of the security tunnel.Options are TCP and UDP.</li> <li>UDP: UDP has a faster data transfer speed. If the network is not lost packet, please use this option</li> <li>TCP: When the network packet loss is serious, it is recommended to select TCP. After binding the cloud account, you can still change this option, but you must disable the cloud service before changing. When the agent is turned on, the user can only select TCP.</li> </ul> | UDP     |
| Cloud IP Range                                                                                                    |         |
| Display the Cloud IP Range. The Cloud IP Range is depended on the secure tunnel setting. For the secure tunnel setting, please refer to 5.2.5 Tunnel Network.                                                                                                    | N/A     |
| Cloud Netmask                                                                                                    |         |
| Display the Cloud Netmask. The Cloud Netmask is depended on the secure tunnel setting. For the secure tunnel setting, please refer to 5.2.5 Tunnel Network.                                                                                                    | N/A     |
| Device IP                                                                                                    |         |
| User can assign an IP address manually; remember that IP address should be the same subnet as the secure tunnel setting. For the secure tunnel setting, please refer to 5.2.5 Tunnel Network.                                                                                                    | N/A     |

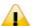

- Users can log-in to http://www.DIACloudSolutions.com/ and register for a DIACloud account.
- In rare case, you can't access the web because the computer did not refresh the IP

and DNS after the activation, please re-plug the cable to resolve the issue.

# 3.5.2 Secure Tunnel Firewall

In this page, user can set up the firewall for the secure tunnel.

Save

Back

| Description                                                                       | Default |
|-----------------------------------------------------------------------------------|---------|
| Allow multicast in secure tunnel                                                  |         |
| Set the security tunnel, whether to allow multicast transmission of the nature of |         |
| the packet.                                                                       | Yes     |
| Options: Allowed, not allowed                                                     |         |
| Firewall of secure tunnel                                                         |         |
| Set up the specified MAC device will be allow or forbid to transmit the data in   |         |
| the secure tunnel. Options as below:                                              |         |
| Disable: Disable this function.                                                   |         |
| Black List: If the network device's MAC address is blacklisted, these             | Disable |
| devices will NOT be able to transmit packets to the secure tunnel                 |         |
| • White List: If the network device's MAC address is blacklisted, these           |         |
| devices will be able to transmit packets to the secure tunnel.                    |         |
| Add                                                                               |         |
| Add a new MAC address into the list.                                              | N/A     |

# 3.5.3 Cloud Log

Any information about cloud event can be exported from this function

| <b>■ Cloud Log Level</b>    |                 |                       |                 |                    |
|-----------------------------|-----------------|-----------------------|-----------------|--------------------|
| Cloud Log Level             | Error           | ~                     | Save            |                    |
|                             | Cloud log level | will take effect when | n you restart t | he relative module |
| <b>■ Download Cloud Log</b> |                 |                       |                 |                    |
| Select The Module:          | Uploader        | <b>~</b>              | Download        |                    |

| Description                                                                                                   | Default   |
|----------------------------------------------------------------------------------------------------|-----------|
| Cloud Log Level                                                                                               |           |
| You can set different levels of log messages and saved to export to the                                       |           |
| engineering staff to view. Options as below (Level from low to high):                                         |           |
| <ul> <li>Trace: The TRACE Level designates finer-grained informational events<br/>than the DEBUG</li> </ul>   |           |
| <ul> <li>Debug: Fine-grained informational events that are most useful to<br/>debug an application</li> </ul> |           |
| <ul> <li>Info: The INFO level designates informational messages that highlight</li> </ul>                     | Error     |
| the progress of the application at coarse-grained level.                                                      |           |
| Warm: The WARN level designates potentially harmful situations.                                               |           |
| Error: The ERROR level designates error events that might still allow                                         |           |
| the application to continue running.                                                                          |           |
| Fatal: The FATAL level designates very severe error events that will                                          |           |
| presumably lead the application to abort.                                                                     |           |
| Select Log Level                                                                                              |           |
| Specify to download the cloud service module log. Options as below:                                           |           |
| Uploader: Data upload module                                                                                  | Linlandor |
| Secure Tunnel: Secure Tunnel module                                                                           | Uploader  |
| Binding: Account binding module                                                                               |           |

# 3.6 SD Card Quick Configuration

DX-2100RW provides the multiple quick configurations via SD Card.

- Upgrade the device firmware
- Import the device configuration
- Active the device with the DIACloud account.

The SD Card quick configurations will triggers by the following file is created in the SD card after the DX-2100RW reboots:

- The upgrade-package file 'DX2100\_UpgradeImage\_NorFlash\_xxxx\_xxxx.bin'
- The device configuration files 'backup.cfg'. (Please refer 3.4.8 Backup & Restore)
- The cloud configuration file 'Provision.bin' (Please refer to the following steps).
  - 1. Go to the DIACloud platform (DIACloudSolutions.com).
  - 2. Log in the DIACloud webpage and click "SECURE TUNNELS"
  - 3. Click to select the Network which you'd like to use and then click the ... to see and check the details.
  - 4. Click the to download the generated Provision.bin to the local computer.

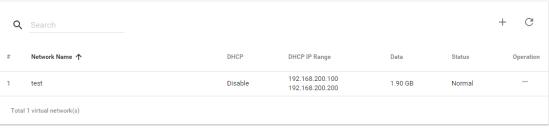

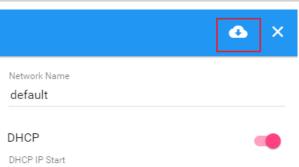

5. Copy Provision.bin file to SD card.

Power off the device and then insert the SD card into the device (SD card slot below the SIM card slot, on the right side of the device). Turn on the device and it will automatically bind. Check the SD card status indicator to see if the binding is successful.

The following beep codes are for SD Card Quick Configurations, its definition that the various combinations of the configuration file exist on SD card. ( $\mathbf{x}$  – fail,  $\sqrt{\phantom{a}}$  - success or not this operation)

| Beep Code | Upgrade.bin | backup.cfg | Provision.bin |
|-----------|-------------|------------|---------------|
| 1 long    | ×           | V          | V             |

| 1 long, 1 short | √ | ×        | √        |
|-----------------|---|----------|----------|
| 1 long, 2 short | × | ×        | √        |
| 1 long, 3 short | V | V        | ×        |
| 1 long, 4 short | × | <b>V</b> | ×        |
| 1 long, 5 short | V | ×        | ×        |
| 1 long, 6 short | × | ×        | ×        |
| None            | V | V        | <b>√</b> |

Name rule for BIN file: Provision.bin

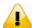

- Please do not change the file name of firmware upgrade-package.
- Please do not create the two different upgrade-package file in SD Card. In order to avoid the upgrading process fails.
- At least a 10-minute interval of separation between the two SD Card Quick Configuration

# **Chapter 4 DIACom**

# **Table of Contents**

| 4.1 Ir | ntroduction to DIACom              | 4-2  |
|--------|------------------------------------|------|
| 4.1.1  | Select a Suitable Firmware Version | 4-2  |
| 4.1.2  | DIACom Installation                | 4-3  |
| 4.1.3  | DIACloud Account Registration      | 4-3  |
| 4.1.4  | Bind DIACloud Account              | 4-5  |
| 4.2 D  | IACom Operation                    | 4-6  |
| 4.2.1  | Setup a Secure Tunnel              | 4-6  |
| 422    | Create a Virtual Serial-Port       | 4 10 |
| 4.2.2  | Create a virtual Serial-Port       | 4-10 |
| 4.2.3  |                                    |      |

# 4.1 Introduction to DIACom

DIACom allows you to create a secure tunnel between your PC and router, making it possible for your PC to communicate remotely with the devices connected to the router. Thus engineers can control, monitor, operate, program and diagnose the device remotely whenever there is internet connectivity.

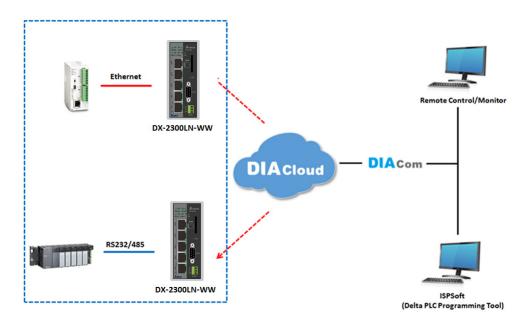

#### **Notice**

 DIACloud provides you with cloud services, including the connected device management, secure tunnel network creation, data upload/download, and directional transmission.

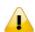

 If you need to configure or monitor your controller, you will need to install programmable logic controller software, for example WPLSoft/ISPSoft for Delta PLC.

#### 4.1.1 Select a Suitable Firmware Version

Find a suitable DIACom firmware version according to the following table below for your router.

#### **Corresponding Table:**

| Device Model | Firmware Version  |
|--------------|-------------------|
| DX-2100      | V1.3.3.0 or above |
| DX-2300      | V1.3.3.0 or above |

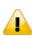

#### **Notice**

If the device firmware is lower than 1.3.3.0, please use DIACom 1.2.8.0 or lower.

#### 4.1.2 DIACom Installation

Obtain the DIACom firmware package from the official website or from our sales representative. Administrator privileges are required to run and install the package. Uninstall older versions of DIACom before downloading new DIACom firmware package.

#### **Notice**

DIACom supports Windows XP, Windows 7 (32-bit and 64-bit) and Windows 8 (32-bit and 64-bit).

# 4.1.3 DIACloud Account Registration

- 1. Before registration, you should have a valid email account. (DIACloud uses your email address as your account.)
- 2. Open the DIACloud web page (http://www.DIACloudSolutions.com). The system will redirect you to the registration page:

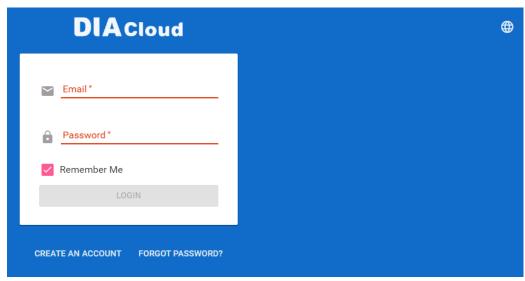

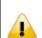

#### **Notice**

\*Click at the upper right corner to change the interface language to English.

3. Input your email address, password and other relevant information on the registration page. Select "I Agree" and click "CREATE AN ACCOUNT".

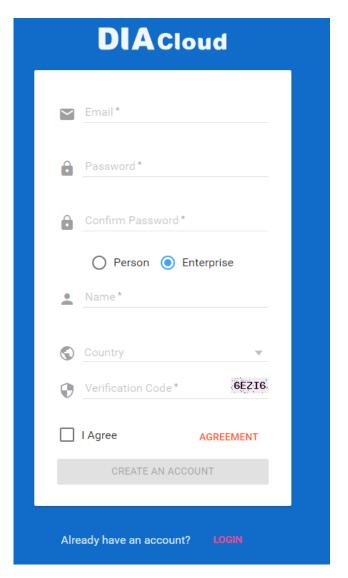

4. After clicking "CREATE AN ACCOUNT", a congratulation page will be prompted and an activation email will be sent to the email address you have used as your DIACloud account.

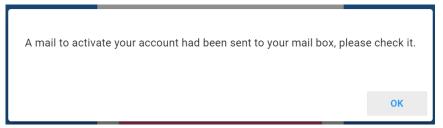

5. You will find an activation email sent from <a href="mailto:no-reply@diacloudsolutions.com">no-reply@diacloudsolutions.com</a> in your email box. Open the email, click "here" link in the email and complete DIACloud account activation operation. And you will be redirected to the DIACloud login page. Input your account and password to log in to the DIACloud.

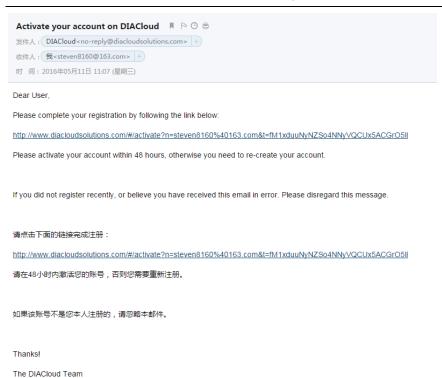

#### 4.1.4 Bind DIACloud Account

Follow the steps blow to bind your DIACloud Account.

- Local Network Setups: Please refer to Chapter 2.1 to 2.1.3 Web-based GUI Configuration for more information.
- 2. Bind DIACloud Account: Please refer to Chapter 3.5 Cloud Service for more information.

#### Notice

- Secure Tunnel: Secure tunnel is a virtual network. Users can set up several groups of secure tunnel for easier device management.
- **Device Name:** the serial number + "\_" + "Mac address" of the device is the device name by default.
- Get IP From Cloud:
  - When selecting "Yes": The system will assign an IP address for the device according to the Secure Tunnel settings and the availability of the IP addresses. Take note of the assigned IP address, it will be used when logging to the DIACloud.
  - When selecting "No": The IP address can be manually set.

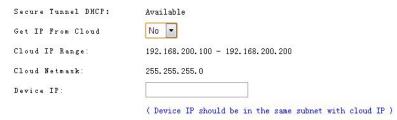

The IP address of the DX-2100 Series and the WAN of your connected PC should be in different network segments.

# 4.2 DIACom Operation

### 4.2.1 Setup a Secure Tunnel

Make sure there is internet connectivity, before creating a secure tunnel between your local PC and router via the DIACom. Http Proxy and Port Agent are configurable in DIACom network setting function, you can set it to avoid the possible limitation.

1. Run DIACom and log in with your router's cloud account.

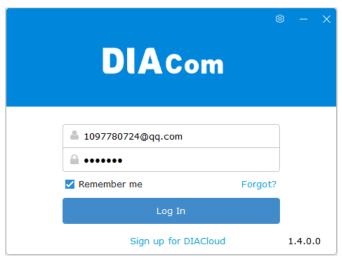

2. Click to go into network setting page if need be.

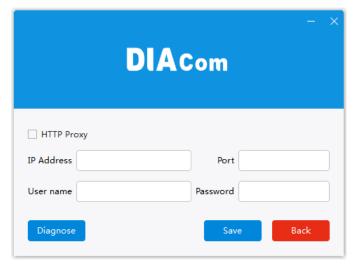

- Http proxy: Please fill in the proxy server address, port, username and password if the LAN needs to set the proxy to access the Internet. Click "Save" button to enable the config.
- Diagnose: The user can click the Diagnostic button to test the current internet settings, whether to connect to the DIACloud server

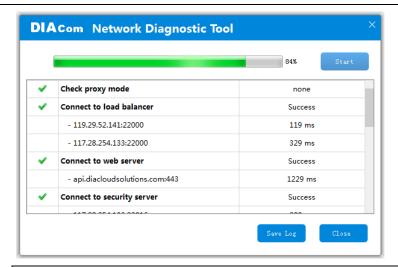

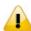

- DIACom will automatically determine whether the port agent needs to enable.
- Make sure that the external network port 80 and port 443 are opened and can access any network domains and IP addresses
- 3. After the login is successful, the software displays the security tunnel page. The security tunnel list is displayed on the left side of the page, and the network information of the security tunnel and the device list are displayed on the right. Users can choose to use DHCP or manually set the cloud IP address
  - **DHCP:** Obtain an IP address from Cloud automatically when Cloud DHCP function is available.
  - Static: Manually set the IP address, the IP should be in the same subnet with DX device

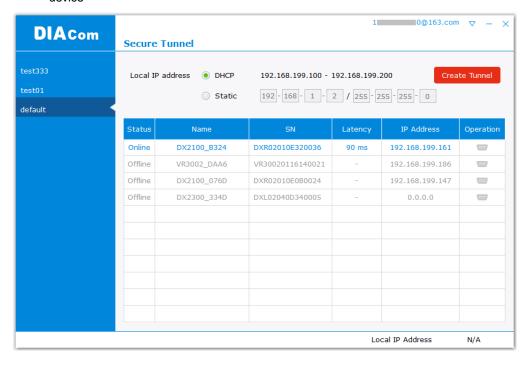

If it is found that the static IP address is configured from DIACom, the IP address of the local IP address in the bottom right corner will be different from the original setting. Please change according to the following settings.

1. Go to Network and Sharing Center and click on the DIACom Ethernet Adapter for your network connection.

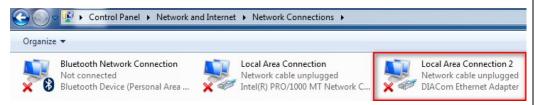

- 2. Right-click, then click Properties.
- 3. Click the Networking tab. Under This connection uses the following items, click either Internet Protocol Version 4 (TCP/IPv4)  $^{\circ}$

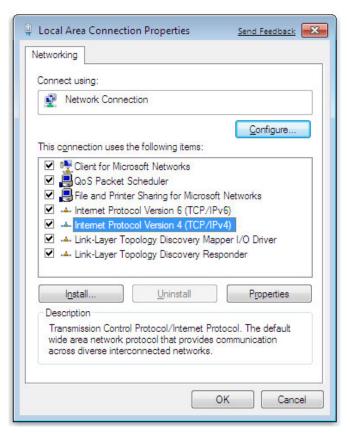

4. Set the IP address of the local computer manually. However, you'll need to make sure there are no IP conflicts.

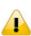

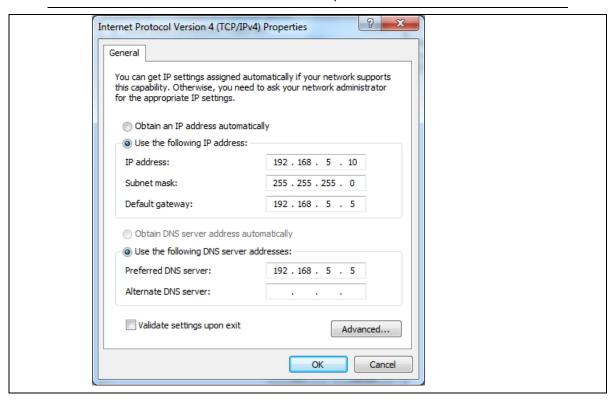

- 4. After the configuration is complete, click the Create Tunnel button to establish a connection with the specified tunnel.
- 5. The following information is displayed: tunnel connection status, local delay to the DIACloud cloud server, and the IP address used by the local virtual network adapter. The details are as follows:

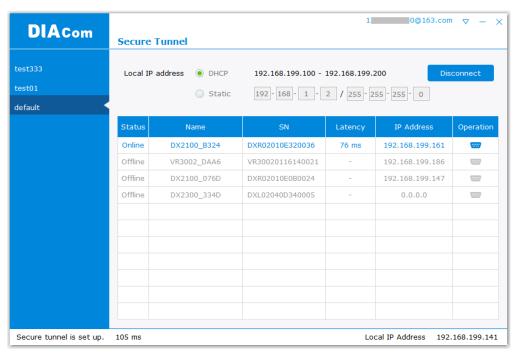

6. After successful connection with the cloud, the local computer will be able to use debugging tools or monitoring software to debug, monitor, and program the remote network interface

devices. In addition, you can remotely configure the router's router page (click the device in the device list Of the IP address) of the router for remote configuration.

#### **Notice**

 You can create different groups of secure tunnels, divide different devices into groups according to their needs, and implement group management devices

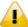

- To avoid the virtual network card IP network segment and the local computer network card of the actual network to avoid the same network conflict
- After the secure tunnel is successfully connected, you must first disconnect the current connection to select another security tunnel,

#### 4.2.2 Create a Virtual Serial-Port

To debug a remote serial device, click the icon at the back of the corresponding remote device to enter the Create Virtual Serial Interface

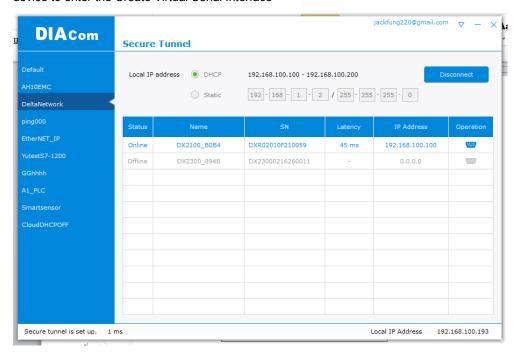

The latest device firmware (V1.3.3) supports RS-232 and RS-485 at the same time in the transparent mode, the interface as shown below:

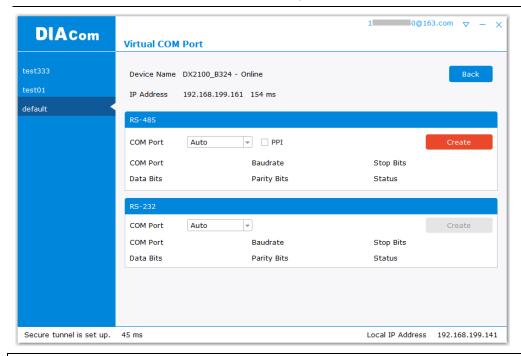

- If the device's RS-232 / RS-485 is not operating in Transparent mode, the corresponding button is grayed out.
- DIACom will prompt an error message if the FW version of DX is under V1.3.3.

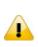

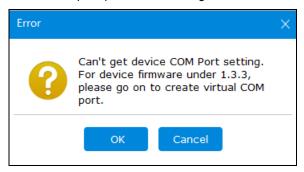

 When RS-232 or RS-485 works in Transparent mode, click on the [Create Serial Port] button on RS-485 to create a virtual serial port.

# 4.2.3 Remote Control and Monitoring via DIACom

#### 4.2.3.1 Via a LAN Port

If your router is connected to remote devices via a LAN port, you can use the configuring/monitoring software on your local computer to configure and monitor after opening a virtual tunnel. Some program would require the IP addresses of your remote device. Simply input the required information in the configuring/monitoring software and then you can configure and monitor the connected device remotely.

#### 4.2.3.2 Via a RS232/RS485 Port

After opening a virtual tunnel, you will need to follow the setups below before using WPLSoft or other configuring/monitoring software on your local computer to configure and monitor the connected device remotely.

- 1. Click IP address in the DIACom device list or open a browser and input the IP address of the router which is connected to your remote device on the search bar and then log in.
- 2. Go to the System setup page, select the setup option RS232 or RS485 and input the required information to set up. Make sure the parameters are consistent with your remote device.
  - Working Mode: Transparent mode
  - Parameters of COM (Baud Rate, Data Bits, Stop Bits, Parity Bits, Flow Control)

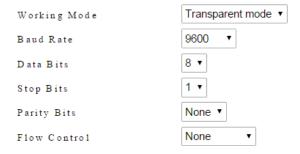

3. Go back to the DIACom and click to create a virtual tunnel. Once the creation is done, the virtual serial-port number will show up on the same page. Users can use it to configure and monitor the connected device remotely. Click "Delete" to delete the virtual serial-port.

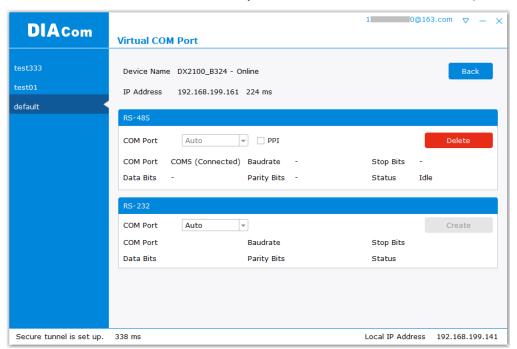

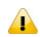

#### **Notice**

If the PLC is Siemens S7-200, you can select the "PPI" in the DIACom to support PPI protocol.

 Open the WPLSoft to check if the COM parameters are consistent with the settings on your router. When these parameters are consistent, you can use the WPLSoft to configure/monitor your device remotely.

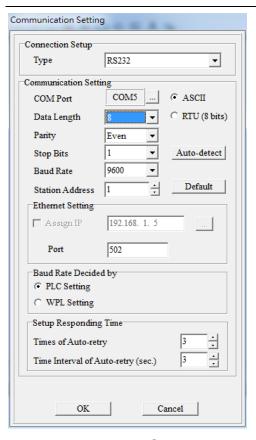

# 4.2.4 Automation Startup

The user can set Automation Startup for DIACOM, The setting steps see blow.

- 1. Login to DIACom.
- Boot automatically log in the required configuration is as follows. Users can set according to your needs. If you only need DIACom to connect the security tunnel automatically, the device list, RS-485 and RS-232 do not need to be set.

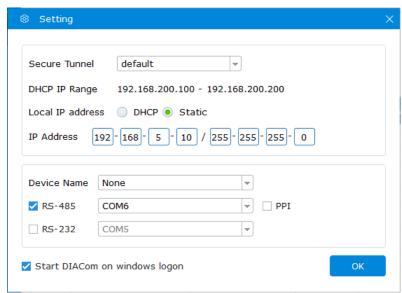

4. Check "Start DIACom on windows logon", and click "OK" button to save the settings.

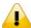

- Login must be checked "remember password", otherwise DIACom can not be activated automatically
- Confirm that the IP / Serial Port settings do not cause conflicts

# **Chapter 5 DIACloud**

# **Table of Contents**

| 5.1 In  | troduction to DIACloud             | 5-2  |
|---------|------------------------------------|------|
| 5.1.1   | Select a Suitable Firmware Version | 5-2  |
| 5.2 In: | structions for DIACloud            | 5-2  |
| 5.2.1   | Register and Login                 | 5-2  |
| 5.2.2   | Home                               |      |
| 5.2.3   | Devices                            |      |
| 5.2.4   | Alarm                              |      |
| 5.2.5   | Secure Tunnels                     | 5-17 |
| 5.2.6   | Sub Users                          | 5-19 |
| 5.2.7   | Logs                               | 5-22 |
| 5.2.8   | Orders                             | 5-23 |
| 5.2.9   | Profile                            | 5-24 |

# 5.1 Introduction to DIACloud

DIACloud Web is a web portal of DIACloud cloud platform. Users can check the status of connected industrial device through DIACloud Web, browse data that has been collected, receive warnings, notices and other messages that are sent by cloud platform, create and manage sub-account and virtual safety network and check login and interface logging, to improve the manageability of devices, optimize the device performance and efficiency, save the operation cost and enhance the service quality.

#### **5.1.1** Select a Suitable Firmware Version

Please confirm that your Firmware version of router meets the requirements in the following table before use:

| Device Model | Firmware Version  |
|--------------|-------------------|
| DX-2100      | V1.3.0.1 or above |
| DX-2300      | V1.0.0.1 or above |

# 5.2 Instructions for DIACloud

# 5.2.1 Register and Login

1. Open the DIACloud web page (http://www.DIACloudSolutions.com). If you have got an account, input your account and password in the following page to log in; if you have not got an account, click "CREAT AN COUNT" to register. Then the system will redirect you to the registration page:

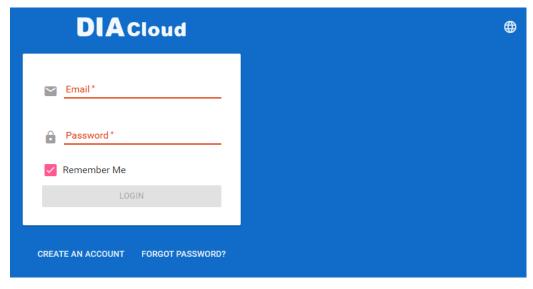

2. Input your email address, password and other relevant information on the registration page. Select "I Agree" and click "CREATE AN ACCOUNT". Pls insure your region information is correct, otherwise it maybe cause problem in payment when you extend your service.

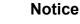

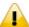

Click at the upper right corner to change the interface language to English or Chinese.

G

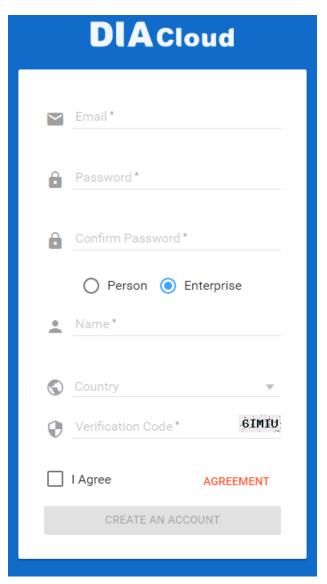

3. After clicking "CREATE AN ACCOUNT", a congratulation page will be prompted and an activation email will be sent to the email address you have used as your DIACloud account.

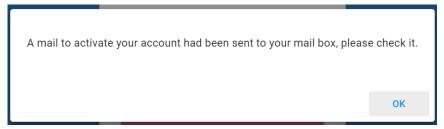

4. You will find an activation email sent from <a href="mo-reply@DIACloudSolutions.com">no-reply@DIACloudSolutions.com</a> in your email box. Open the email, click "here" link in the email and complete DIACloud account activation operation. And you will be redirected to the DIACloud login page. Input your account and password to log in to the DIACloud.

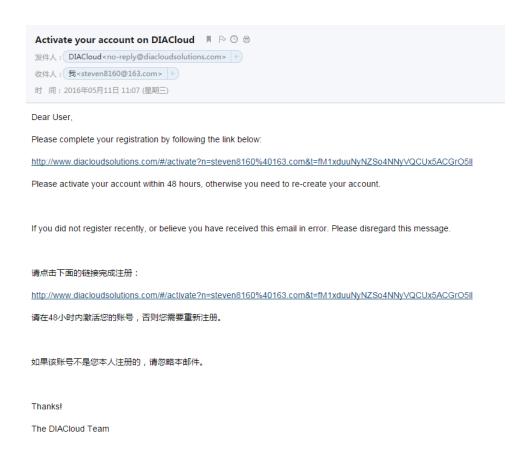

5. Open the DIACloud web page (<a href="http://www.DIACloudSolutions.com">http://www.DIACloudSolutions.com</a>). Log in using your account that you have registered.

#### 5.2.2 Home

The Home Page will show up after login.

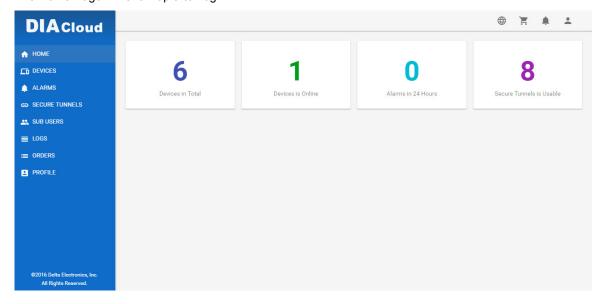

| Item                    | Description                                                                                                    |
|-------------------------|----------------------------------------------------------------------------------------------------|
| Menu                    | User can switch to corresponding function through menu on the left.                                                          |
| Devices Total           | The number of total devices                                                                                                  |
| Devices is Online       | The number of total online devices                                                                                           |
| Alarms in 24 Hours      | The number of alarms in Recently 24 hours                                                                                    |
| Secure Tunnel is Usable | It will show the number of Secure Tunnel groups under the account.                                                           |
| <b>#</b>                | Switching among the Chinese and English                                                                                      |
| Ħ                       | Show the service package you selected, user can add packeage to shopping cart through Devices function and Profile function. |
|                         | Show the alarm message(s) in latest 7 days                                                                                   |
| •                       | Show the profile or logout                                                                                                   |

#### Online payment process as below:

1. After click, it will show the detail information in shopping cart.

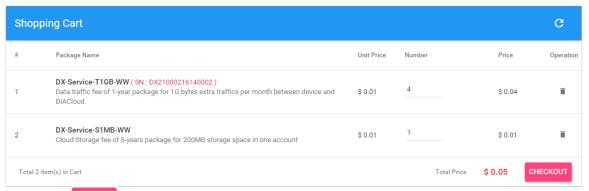

- 2. Click checkout to generate an order. DIACloud provides the follow types of invoices.
  - No need For Invoice
  - Electric Invoice
  - Paper Invoice

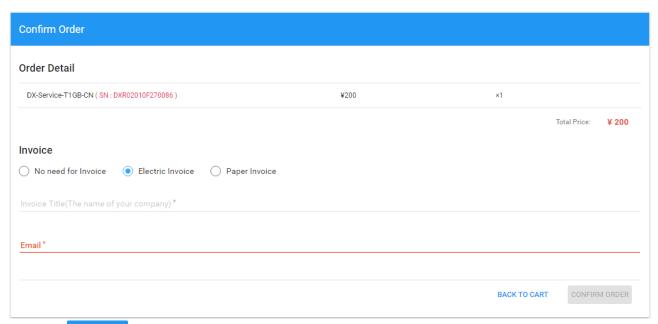

3. Click CONFIRM ORDER, we accept PayPal payments and process credit cards on your order forms.

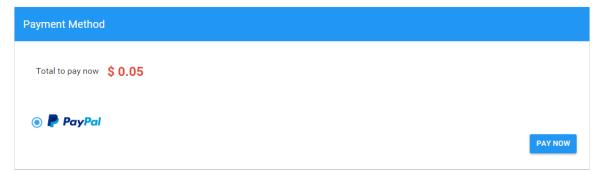

#### 5.2.3 Devices

It will switch to page of device list after clicking "Devices" in navigation bar.

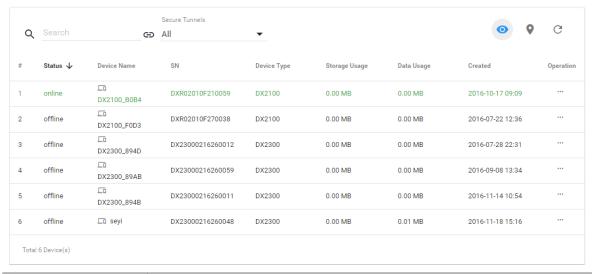

| Item     | Description                                                                  |
|----------|------------------------------------------------------------------------------|
| Q Search | You can filter the device base on you input the key word of the device name. |

| GD All       | Filter base on tunnel group, show all devices or only show the devices under user specified tunnel group.                                                                                                    |
|--------------|----------------------------------------------------------------------------------------------------|
| Devices List | Show the list of device. The information include device's name, device's SN, device's type, storage usage, data usage, the time of binding device.  • Green represents that the device is on-line  • Gray represents the device is off-line.                                      |
| •            | <ul> <li>Represents that all device is displayed currently, and you can switch to on-line device list after clicking this icon.</li> <li>Represents that on-line device is displayed currently, and you can switch to list of on-line device after clicking this icon.</li> </ul> |
| <b>Q</b>     | Show relevant position information of device.                                                                                                    |
| C            | Refresh pages                                                                                                    |
| ***          | Show detail information of the device                                                                                                    |

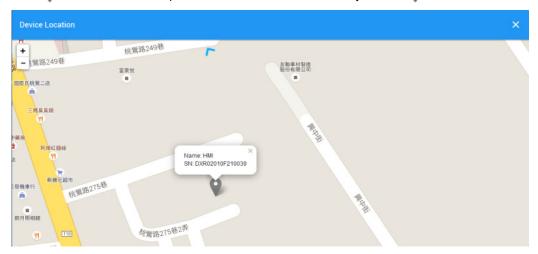

It will show the device name and SN of the device after clicking position icon in the map. When there is large number of device of user, it will switch to corresponding device when user clicks blue arrows at the edge of the map.

- : More detail information about device will be shown after clicking ... under the "Operation" at the most right side of device list:
- 1. **OVERVIEW:** The page will show the basic information of the device and latest alarm message.

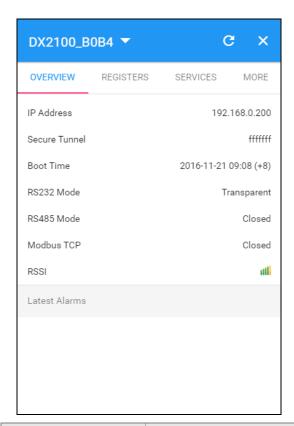

| Item                     | Description                                                                                                    |
|--------------------------|----------------------------------------------------------------------------------------------------|
| Operation zone of device | It represents that device is on-line if background color is blue, and device is off-line if it is gray.  • DX2100_B0B4 : Show device names; it can switch device after clicking the drop down arrow.  • C: Realize refresh of device data on operation page.  • Close the operation page.                                                                                                    |
| Page switching           | Operation is divided into 4 pages:  Overview Registers Package More Different buttons are used to switch different pagers.                                                                                                    |
| Basic information zone   | <ul> <li>Basic information is shown in Overview page.</li> <li>IP Address: it means the IP that has been bound for device;</li> <li>Tunnel Network: it means virtual network that has been bound to device;</li> <li>Boot Time: it means the boot time of device;</li> <li>RS232 Mode: work modes of RS232, including transparent transmission mode and slave station mode;</li> <li>RS485 Mode: work modes of RS 485, including transparent transmission mode, slave station mode and master station mode;</li> <li>Modbus TCP: work modes of Modbus TCP, including Modbus TCP Server,</li> </ul> |

|               | Modbus TCP Client and Closed     RSSI: it means signal strength of device which contains 5 bars; the larger the number of green bars is, the stronger the signal strength is; |
|---------------|----------------------------------------------------------------------------------------------------|
| Latest Alarms | The latest five Alarm of the current device. "■" represents the state that the email is being sent;                                                                           |
|               | <ul> <li>Green represents that the email has been sent successfully</li> <li>Red represents failure of sending.</li> </ul>                                                    |

2. **REGISTER:** The page will show and manage register value that uploaded from DX production.

| DX2100_E | 30B4 ▼                    | G X  |
|----------|---------------------------|------|
| OVERVIEW | REGISTERS SERVICES        | MORE |
| Q Search | < 1/1                     | 0 >  |
| \$2048   | 233 /<br>2017-08-07 08:58 | :    |
| \$2049   | 233 /<br>2017-08-07 08:58 | *    |
| \$2050   | 15 /<br>2017-08-14 11:32  | :    |
| \$2051   | 12 /<br>2017-08-14 11:33  | :    |
| \$2052   | 233 /<br>2017-08-07 09:06 | :    |
| \$2053   | 0 /<br>2017-08-07 08:58   | :    |
| \$2054   | 0 /<br>2017-08-07 08:58   | :    |
| \$2055   | 0 /<br>2017-08-07 08:58   | :    |
| \$2056   | 0 /<br>2017-08-07 08:58   | :    |
| 400==    | 0 /                       |      |

| Item           | Description                                                                                                    |
|----------------|----------------------------------------------------------------------------------------------------|
| Q Search       | The filtering function displays a list of keywords that match specific register.                                                                                                    |
| ,              | Click and add the corresponding register and register value, then click "SAVE" button. DIACloud server will send the corresponding data to the device.                                                        |
| < 1/205 >      | "<" Pervious page $\cdot$ ">" Next page $\cdot$ "1/205" show the current page of register table and the total amount of register table page.                                                                  |
| Register Table | Show the register table, registers show a maximum of 10 posts per page.                                                                                                    |
| Register Name  | Show the register name, when you do not make an alias configuration in the register, the register number is displayed; an alias configuration in the register will be displayed after you configure the alias |

| Register Value | Show the current register value and data transfer time.                                                                                                    |  |
|----------------|----------------------------------------------------------------------------------------------------|--|
| 0<br>0<br>0    | You can view the current register of historical data or delete the current register; it can also be configured register.  P.S. If this register is not set to remeber history (device configuration page), the menu does not appear [History] after clicking icon. |  |

The History and Config options will be shown after clicking

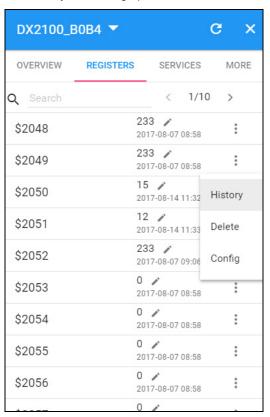

| Item    | Description                                               |
|---------|-----------------------------------------------------------|
| History | It represents trend chart of historical data              |
| Delete  | User can delete the all data of this register             |
| Config  | User can customize name of register and content returned. |

History: The following figure will be shown after clicking "History":

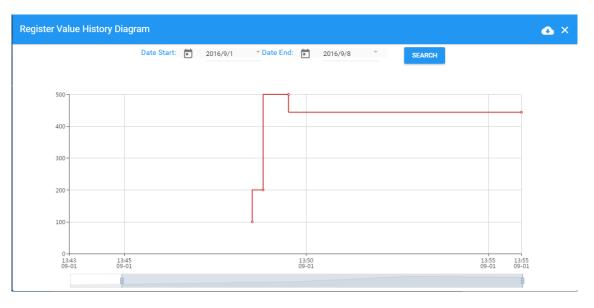

| Item                           | Description                                                          |
|--------------------------------|----------------------------------------------------------------------|
| Date Start                     | Set the Date Stare and query the historical data for a specific time |
| Date End                       | Set the Date End and query the historical data for a specific time   |
| Register Value History Diagram | The latest trend chart of value of register;                         |
| Time Axis                      | User can change time scope of historical data by sliding "1".        |
| 6                              | Export the data to XLS.file.                                         |

• Config: The following information will be shown after clicking "Config"

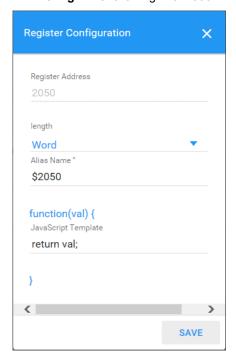

| Item          | Description                                                                                                    |
|---------------|----------------------------------------------------------------------------------------------------|
| Length        | Length can be set to Word, DWord and Float.  • DWord: DWord needs to use two DX internal registers. For example: \$2050 and \$2051 are set to DWord and it will combin to \$2050, \$2050 will be LOW Byte and \$2051 will be HIGH Byte.  \$2050 |
| Alias Name    | The user can set the name of the register to be displayed in the "Alias Name"                                                                                                    |
| function(val) | function(val) is used for convert the register value, and the grammar of function-supported JavaScript is similar.                                                                                                    |

# There are two examples for "function (val)".

• Example 1: If you want to show the wind speed as 10m/s. (Data +unit, such as: speed 10m/s).

Input the code: return val+"m/s" in function (val){...} as the following picture and save the configuration.

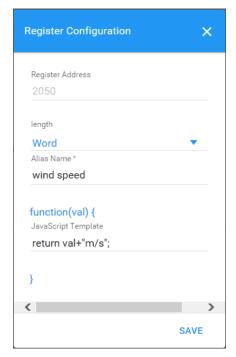

• **Example 2**: If you want to convert the register value to the text such as the register value of 1 shows the text as 'NO'; register value of 2 shows the text as 'OFF'

Input the code in function (val)  $\{\ldots\}$  as the following picture and Click "Save" botton.

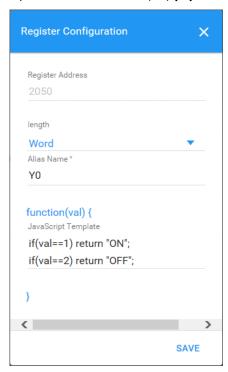

3. **SERVICES:** This page shows the Device Data Usage, Device Storage Usage and Account Storage Usage for users.

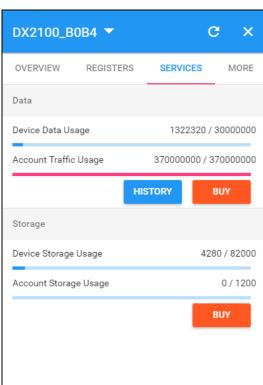

| Item    | Description                                                                                                    |  |  |
|---------|----------------------------------------------------------------------------------------------------|--|--|
|         | <ul> <li>Device Data Usage: Show device traffic usage till now and total capacity.</li> <li>Account Traffic Usage:         <ol> <li>Account traffic is the total amount of traffic showing additional purchases.</li> </ol> </li> </ul>                                                                                                    |  |  |
| Data    | <ul> <li>2. Account traffic can be shared with all devices under your account.</li> <li>3. Before the device traffic is exhausted clould traffic, the account traffic will not be used.</li> <li>Buy : User can purchase more traffic package for this account if need. After successful payment, the moment is ready for use.</li> <li>HISTORY : Show the Data Usage History in past 12 months.</li> </ul>                 |  |  |
| Storage | <ul> <li>Device Storage Usage: Show device storage usage till now and total capacity</li> <li>Account Storage Usage:         <ol> <li>Account storage is the total amount of traffic showing additional purchases.</li> <li>Account storage can be shared with all devices under your account.</li> <li>Before the device storage is exhausted strorage space, the account storage will not be used.</li> </ol> </li> </ul> |  |  |

- User can purchase more traffic package for this accoount if need.

  After successful payment, the moment is ready for use.
- After Click the in Data field, it will show the traffic package select page. User can add a package to cart or pay it direct.

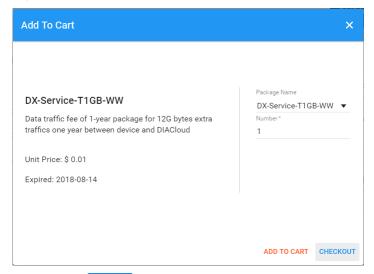

After Click the HISTORY, it will show the Data Usage History in past 12 months.

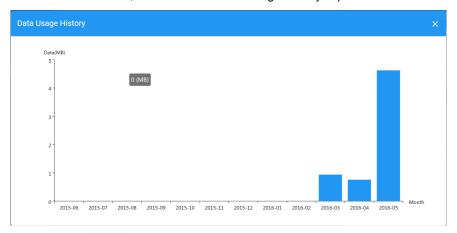

• After Click the in Storage field, it will show the storage package select page. User can add a package to cart or pay it direct.

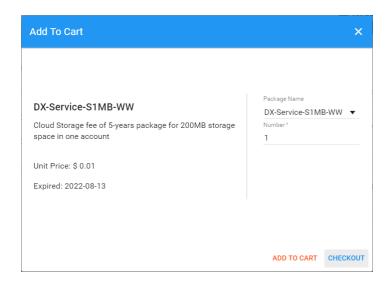

4. MORE: This page will show the Serial Number, Software Version, Hardware Version, and IMEI for users.

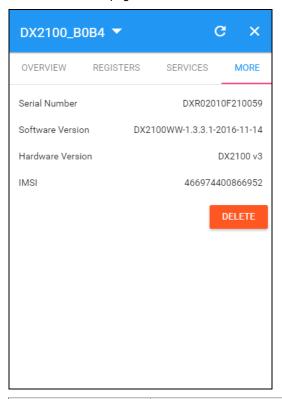

| Item             | Description                                                                                                    |
|------------------|----------------------------------------------------------------------------------------------------|
| Serial Number    | Serial number of device                                                                                                    |
| Software Version | Version information of software                                                                                                  |
| Hardware Version | Version information of hardware                                                                                                  |
| IMSI             | International Mobile Subscriber Identification Number.                                                                           |
| DELETE           | Delete binding relationship between device and the account.  Device needs to be un-bund after clicking this button, and user can |

recover the device by rebinding.

#### 5.2.4 Alarm

Click the Alarm in the left menu. The warning information in the latest 7 days will be shown in this page. The warning information includes name and serial number of device, content of warning, status of email that is being sent (green" represents that the email has been sent successfully, and red represents fail.), time of warning and content record of warning.

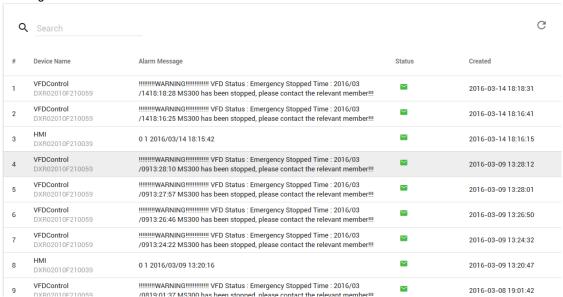

#### 5.2.5 Secure Tunnels

Secure Tunnel is an important concept in DIACloud. Its objective is to realize virtual Switch across Internet; when device is bound to this network, it will be equivalent to adding device with one LAN port; when PC operates DIACom and creates a virtual network, PC and the device will be under the same switch at this time. It is shown as follows

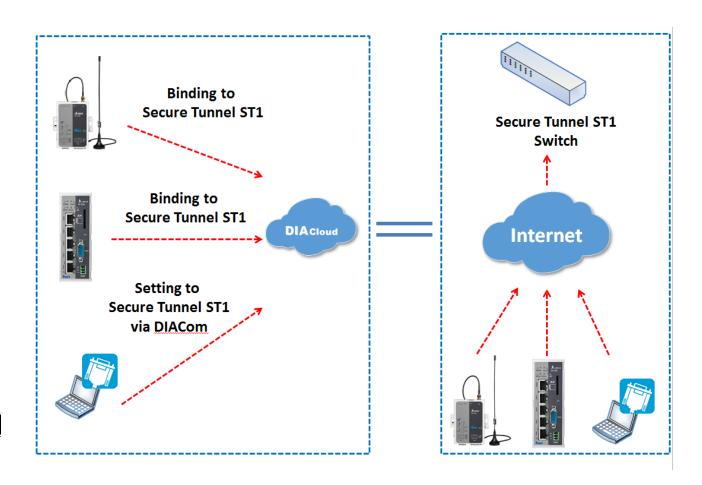

Users can manager the tunnel network in this page. Interface is shown as follows:

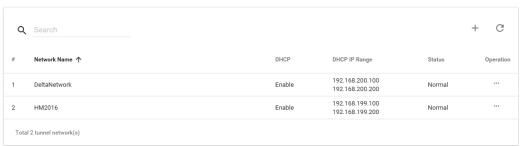

| tem                 | Description                                |
|---------------------|--------------------------------------------|
| Q Search            | Search the existed tunnel network          |
| Tunnel network List | List all tunnel network under this account |
| +                   | Add a new tunnel network                   |
| G                   | Refresh the tunnel network list            |
| ***                 | Edit the tunnel network                    |

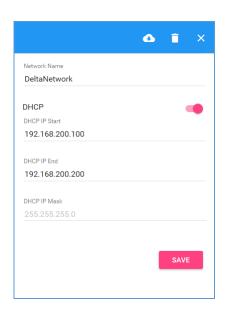

| Item                       | Description                                                                                                    |
|----------------------------|----------------------------------------------------------------------------------------------------|
| Tunnel Network Information | <ul> <li>The detail information of tunnel network:</li> <li>Network Name: User can enter a name of tunnel network.</li> <li>DHCP Option: Automatic IP Address Assignment by DIACloud.</li> <li>DHCP IP Start: it represents the beginning IP in automatic IP distribution address pool of DIACloud</li> <li>DHCP IP End: it represents the ending IP in automatic IP distribution address pool of DIACloud.</li> </ul> |
| •                          | If the DHCP of thes tunnel network is enabled, click will export configurations include DIACloud Servier /account /Tunnel networks info to a file (default file name Provision_vlnname_date_time.bin).  Note: Detail configuration, please refer to 3.2 SD Card Quick Installation.                                                                                                    |
| î                          | Delete the current tunnel network                                                                                                    |
| ×                          | Close the current operation window.                                                                                                    |
| SAVE                       | Save the configuration of tunnel network                                                                                                    |

#### 5.2.6 Sub Users

All accounts that are registered through register page of DIACloud (<a href="http://www.DIACloudSolutionscom/#/signup">http://www.DIACloudSolutionscom/#/signup</a>) are main accounts. Every main account can create sub-account, and users can realize power separation and grouping management of device by conducting authorization for virtual network and DIACom by sub-account. Use can conduct addition and operation for sub-account through the "Sub Users" page.

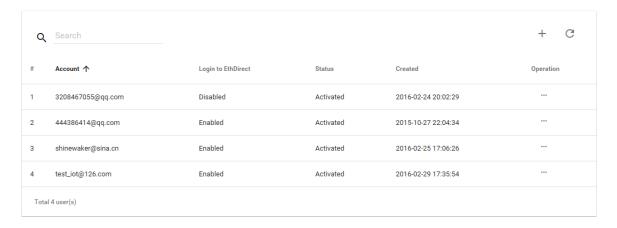

| Item           | Description                                      |
|----------------|--------------------------------------------------|
| Q Search       | Search the sub users.                            |
| Sub Users List | Show the list of all sub users in main account.  |
| +              | Add a sub user.                                  |
| G              | Refresh the list of sub users.                   |
| ***            | Modify the access control of the tunnel network. |

• ... : User can modify the access control of the tunnel network.

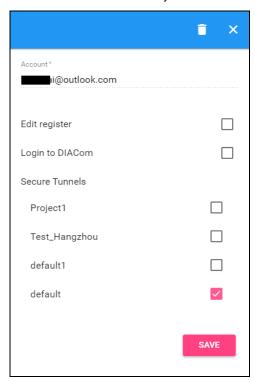

| Item                  | Description                                          |
|-----------------------|------------------------------------------------------|
| Sub Users Information | Edit register: Allow the Sub User to modify register |

|     | <ul> <li>Login to DIACom: Allow the sub user to access the DIACom if the option is enabled.</li> <li>Tunnel Network: Allow the sub user to access the Tunnel Network if the option of Tunnel Network is checked.</li> </ul> |
|-----|----------------------------------------------------------------------------------------------------|
| i i | Delete a sub user.                                                                                                    |
| ×   | Close the current operation window.                                                                                                    |

• : User can add sub users after clicking the "+" in the page, and. The following interface will be shown after clicking the "+" in the page:

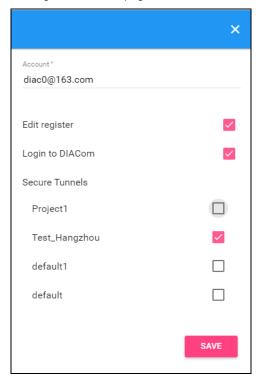

- 1. Fill in corresponding account information and conduct authorization for it.
- 2. The system will send an activation email which is attached with random login password to email box of sub user. The account status is "Un-activated" now.
- 3. Goto the mailbox, click the hyperlink to complete account activation operation, then sub user can login DIACloud with new account.
- 4. The page will link to the following page after clicking the activation link in the email:

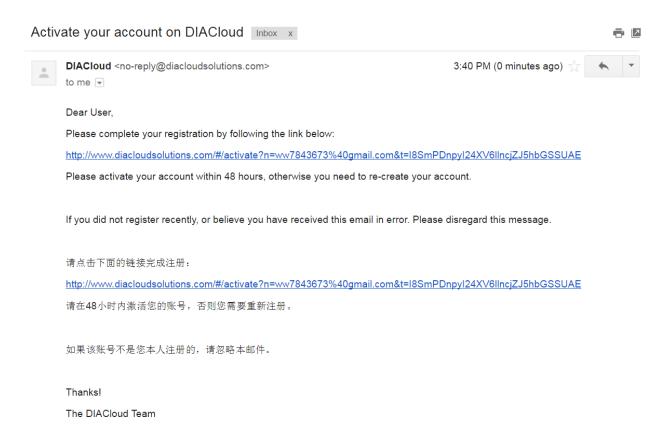

5. When user login to DIACloud with main account and the sub user that we created has been activated.

### 5.2.7 Logs

This page will show the web operation information of some users. It includes: login IP, setup of register, API interface call of DIACloud and other information.

G

| #  | User Name           | Log Content                                                      | Created             |
|----|---------------------|------------------------------------------------------------------|---------------------|
| 1  | 13616061750@163.com | push reg , cmd = 21300,1,2049,556                                | 2016-04-01 11:12:41 |
| 2  | 13616061750@163.com | Login from 211.97.130.218                                        | 2016-04-01 11:11:36 |
| 3  | 13616061750@163.com | Login from 218.66.157.46                                         | 2016-04-01 10:45:41 |
| 4  | 13616061750@163.com | Login from 211.97.130.218                                        | 2016-04-01 10:43:23 |
| 5  | 13616061750@163.com | Edit tunnel network, id= 1247, name = test02, dhcp = 1           | 2016-04-01 10:38:20 |
| 6  | 13616061750@163.com | Logout                                                           | 2016-04-01 10:37:55 |
| 7  | 13616061750@163.com | Login from 218.66.157.46                                         | 2016-04-01 10:37:54 |
| 8  | 13616061750@163.com | Login failed. username=13616061750@163.com from ip=218.66.157.46 | 2016-04-01 10:37:48 |
| 9  | 13616061750@163.com | Login failed. username=13616061750@163.com from ip=218.66.157.46 | 2016-04-01 10:37:41 |
| 10 | 13616061750@163.com | Login failed. username=13616061750@163.com from ip=218.66.157.46 | 2016-04-01 10:37:35 |
|    |                     | 10 ▼ 1-10/1134                                                   | K < > >             |

#### 5.2.8 Orders

In this page, user can check his all orders. Continue to pay for the unpaid orders or cancel the unpaid orders.

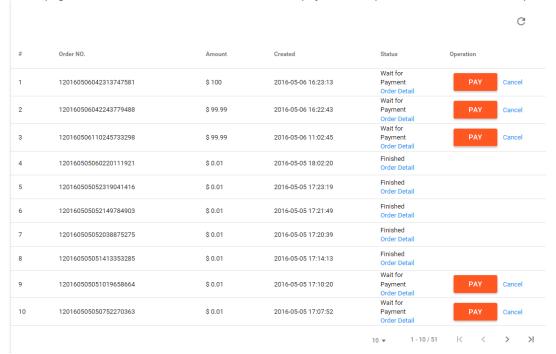

| Item         | Description                                        |
|--------------|----------------------------------------------------|
| Order Detail | View the order detail information                  |
| PAY          | Pay for the unpaid order                           |
| Cancel       | Cancel the order, order will remove from the list. |

Order detail

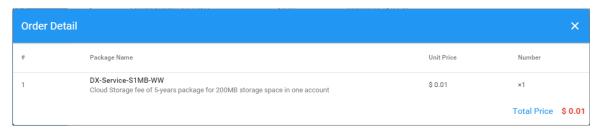

Payment Method: Currently, we only support PayPal payment for the world wide user.

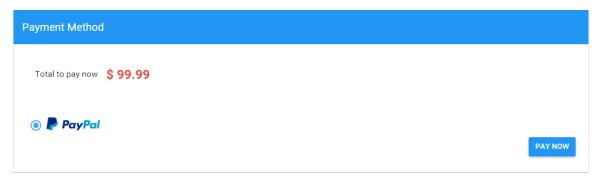

#### 5.2.9 Profile

In this page, QR Code of user, Package info, password management and other information will be shown.

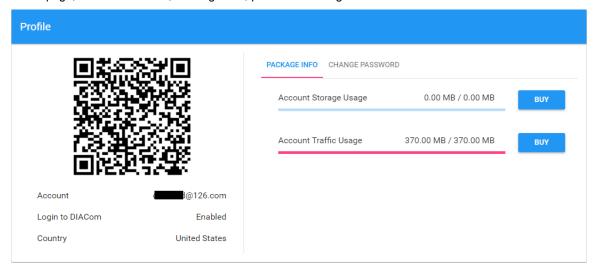

| Item            | Description                                                                                                    |  |
|-----------------|----------------------------------------------------------------------------------------------------|--|
| QR Code         | You can get the part information of user by using DIACloud APP and scanning QR Code.                                                                                                    |  |
| Account         | The current account information.                                                                                                    |  |
| Packeage info   | Show account traffic/storage usage till now      User can purchase more traffic/storage package for this account if need  Account traffic/storage will share to all devices under this account. |  |
| Change Password | Change the password of DIACloud user account.  Note: parts of old users use password in 6 digits; the new password has been increased to 8 digits to improve safety of their accounts.          |  |

Change Password page as below

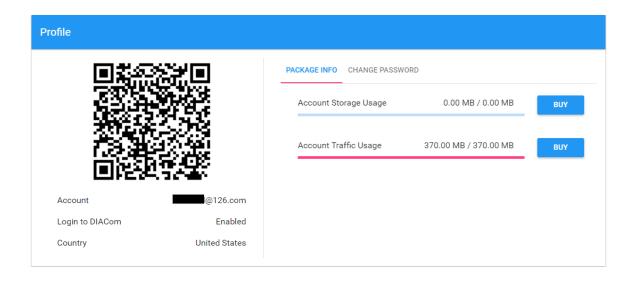

# **Chapter 6 DIACloud APP**

# **Table of Contents**

| 6.1 Ir | ntroduction to DIACloud APP        | 6-2 |
|--------|------------------------------------|-----|
| 6.1.1  | Select a Suitable Firmware Version | 6-2 |
| 6.1.2  | DIACloud APP Installation          | 6-2 |
| 6.2 D  | IACloud APP Function               | 6-3 |
| 6.2.1  | DIACloud APP Login                 | 6-3 |
| 6.2.2  | Device List                        | 6-4 |
| 6.2.3  | Device Details                     | 6-5 |
| 6.2.4  | Registers View                     | 6-6 |
| 6.2.5  | Alarm List                         | 6-7 |

#### 6.1 Introduction to DIACloud APP

DIACloud APP is the client software of DIACloud cloud platform running on mobile devices. The APP supports both iOS and Android mobile system, it enables users to view the field data collected, the locations of the field devices, and the alarms/notifications pushed by the industrial IOT cloud platform, so that keep users posted anytime and anywhere, and therefore improve the manageability of devices, optimize the device performance and efficiency, save the operation cost and enhance the service quality.

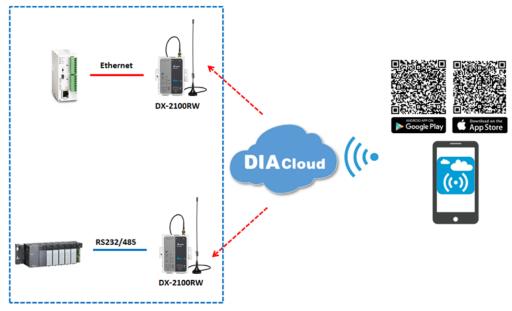

#### 6.1.1 Select a Suitable Firmware Version

The APP can support the devices below:

| Device Model | Firmware Version  |
|--------------|-------------------|
| DX-2100      | V1.3.0.1 or above |
| DX-2300      | V1.0.0.1 or above |

#### 6.1.2 DIACloud APP Installation

The DIACloud APP is available on Google Play and Apple APP Store.

| Mobile Device | OS Version     |
|---------------|----------------|
| Android       | 4.4.0 or above |
| iPhone        | 6.2.0 or above |

# 6.2 DIACloud APP Function

# 6.2.1 DIACloud APP Login

Enter the DIACloud account and password, then click the "Sign in" button to login the APP. Click the "Sign up" to register an account if you don't have one.

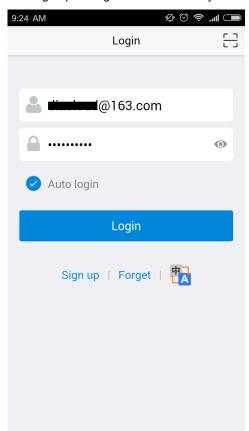

| Item       | Description                                                                                                    |
|------------|----------------------------------------------------------------------------------------------------|
| <u>r</u> J | Scan QR code, the QR code is generated by DIACloud Web portal, which carries the user name and password information. By scanning the QR code, user won't need to input user name. By default, the APP will connect the default DIACloud server in the cloud, if the APP is to connect other servers, QR code should be scanned to provision the APP. |
| <b>å</b>   | DIACloud account, Email format                                                                                                    |
|            | The password of DIACloud account, click  osee what are you input                                                                                                    |
| Auto Login | Save the password and login the APP automatically                                                                                                    |
| Login      | Login to App                                                                                                    |
| Sign up    | Create a new DIACloud account                                                                                                    |
| Forget     | Reset the password if you forget it.                                                                                                    |
| t A        | Switch the language.                                                                                                    |

#### 6.2.2 Device List

Device list will be shown after user login the APP.

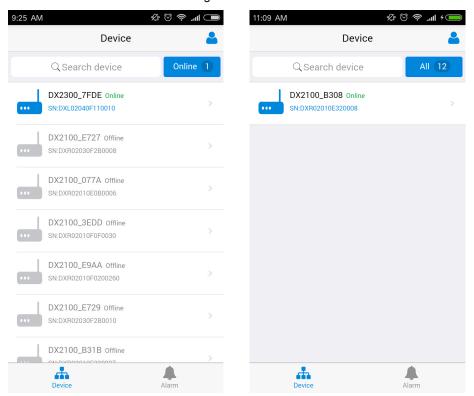

Device tab and alarm tab will be shown in the APP. In the device tab, the device information will be shown, include the value of registers of the remote device. And the value of the register can be changed in the APP as well. In the alarm tab, users can read the alarm messages.

| Item         | Description                                                                                                    |
|--------------|----------------------------------------------------------------------------------------------------|
| <b>&amp;</b> | Logoff or exit App                                                                                                    |
| Search       | Search device base on key word                                                                                                    |
| All/Online   | <ul> <li>Click "ALL" to show all device</li> <li>Click "Online" only show online device. Digit at the back is the all/online device count.</li> </ul> |
| Device list  | Display device online/offline status, device name, device serial number. Click it will go into device detail page                                     |
| Device       | Switch to device list page                                                                                                    |
| Alarm        | Switch to alarm list page.                                                                                                    |

#### 6.2.3 Device Details

Device details will be shown by selecting a device in the device list.

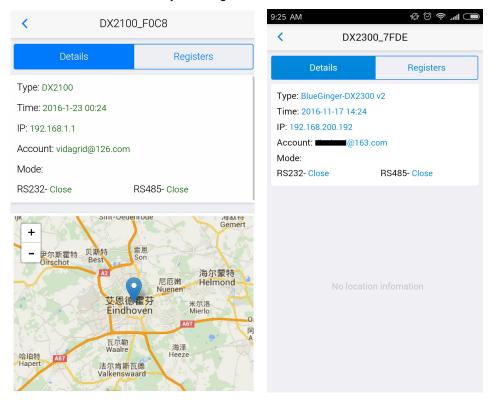

| Item    | Description                                                                                                    |
|---------|----------------------------------------------------------------------------------------------------|
| Туре    | Type of the device                                                                                                    |
| Time    | The time when the device is online.                                                                                                    |
| IP      | IP Address of the device                                                                                                    |
| Account | DIACloud account activating the device.                                                                                                    |
| Mode    | The working mode of RS485 and RS232  • RS232: Transparent transmission mode or Slave mode  • RS485: Transparent transmission mode / Slave mode / Master mode |
| Мар     | Showing the location of the device on the map P.S. DX-2300 Series doesn't support this function.                                                             |

## 6.2.4 Registers View

Click [Register] on the device details page to switch to the register page

In the register page, the user can browse the collected data. The register data can be refreshed by the pull-down screen. When the number of registers is large, you can pull up the screen to display more data.

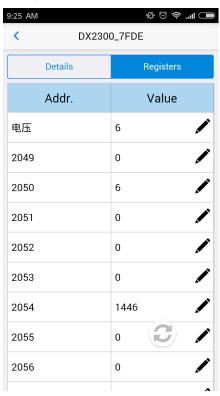

| Item | Description                |
|------|----------------------------|
|      | Refresh the register data. |
| *    | Edit the register value.   |

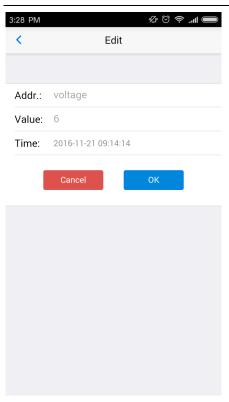

Click "ok" button, the register value will be pushed to the device.

#### 6.2.5 Alarm List

Alarm criteria can be set on the device configuration web page. When the alarm criteria are met, the device will send out alarm messages. User can click the "Alarm" tab to read the alarm messages. When there are new alarm messages, the number of the unread messages will be shown on the icon.

- Alarm tab will be shown by clicking icon , the alarm messages in Red are unread messages. Digit in parentheses is the number of alarm messages.
- Pull down the APP to refresh the alarm list.

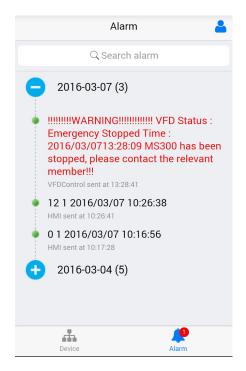